# Full HD Speed Dome IP Camera ANS520F-PoE / ANS530F-PoE

User's Manual

Ver. 1.8

## **Table of Contents**

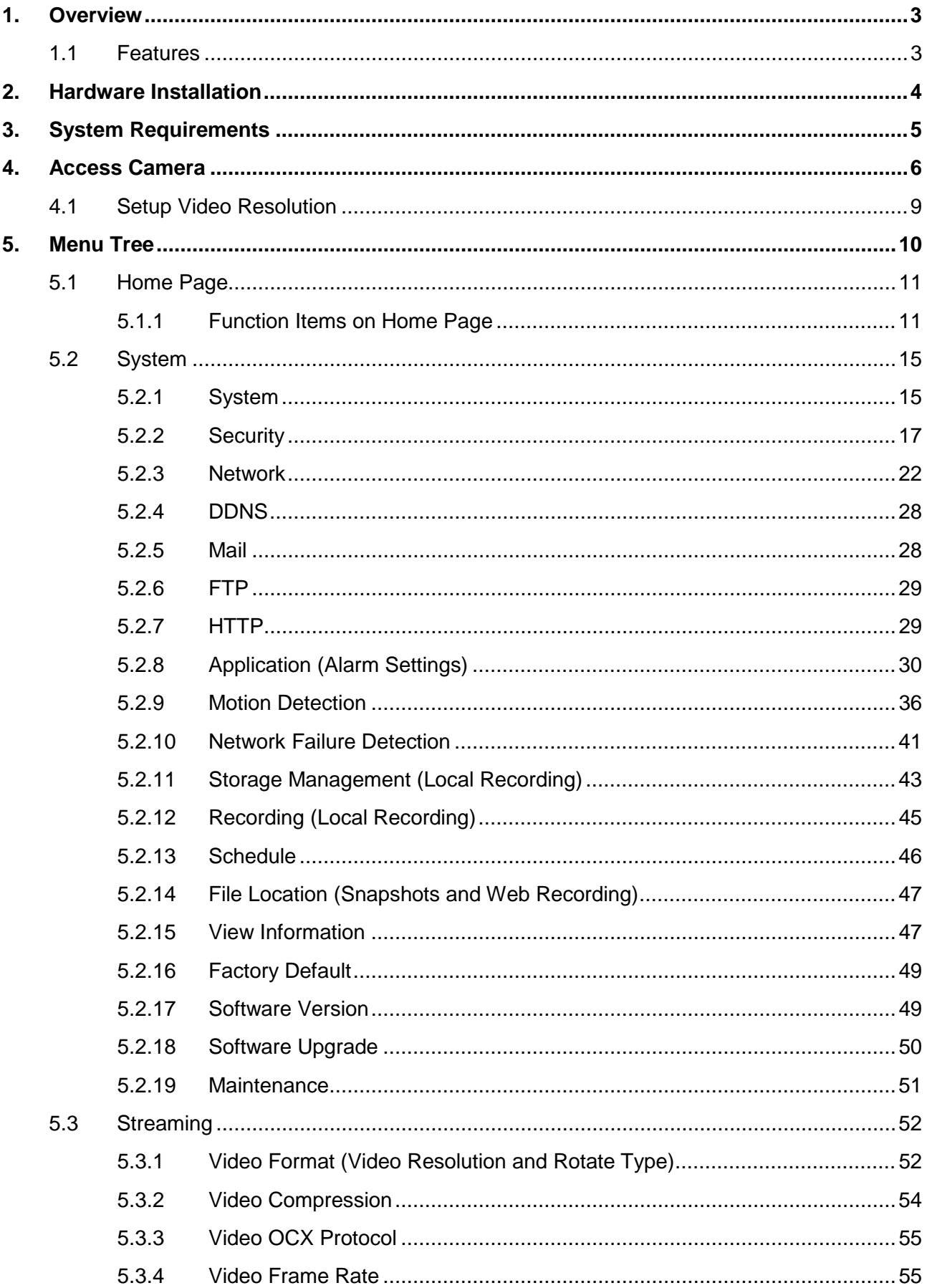

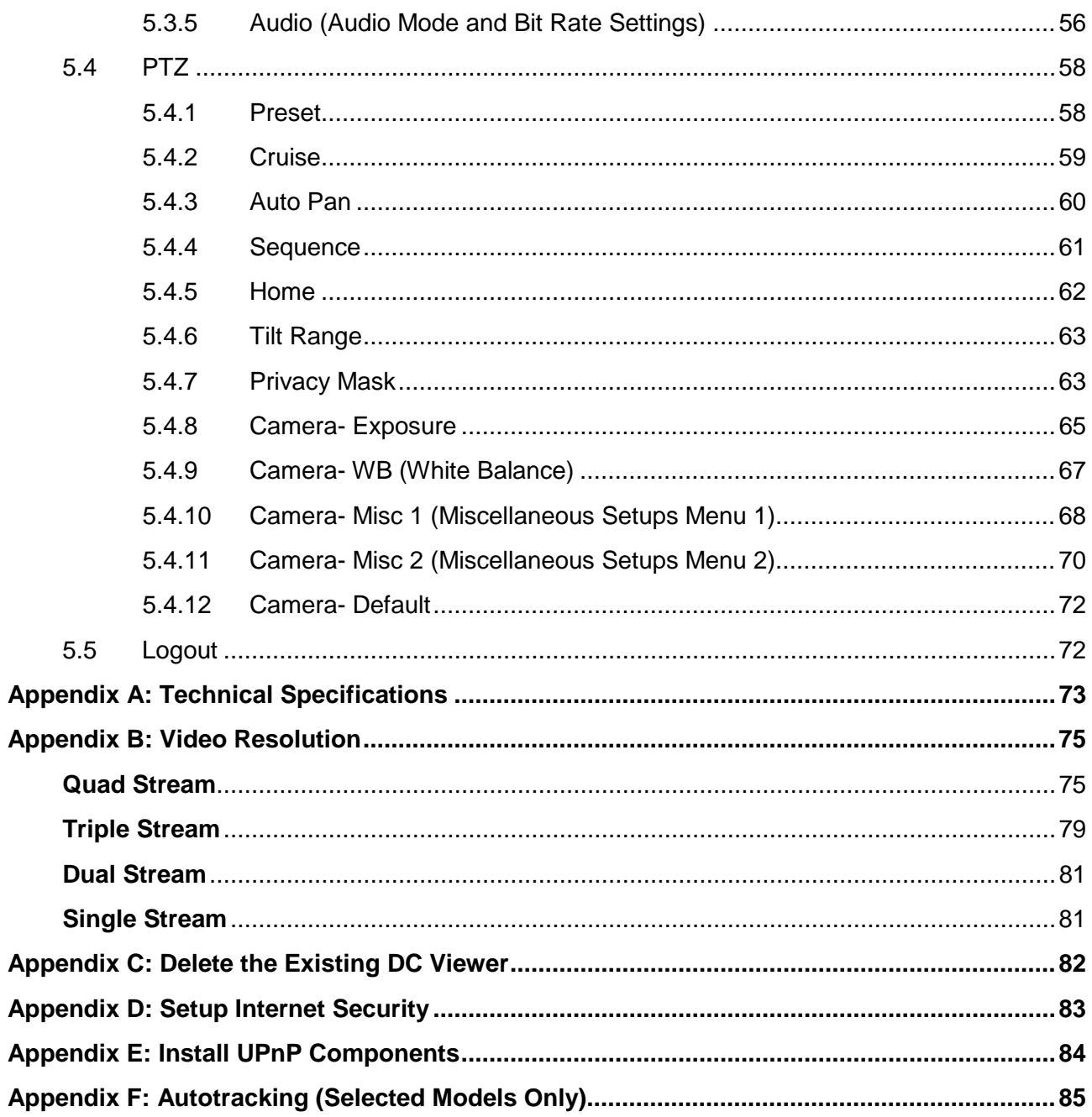

## <span id="page-3-0"></span>**1. Overview**

The Full HD Speed Dome IP Camera transmits digital video and audio data using wire connection. Live video can be monitored and recorded from window-based computer via network.

The video encoder supports Real-Time H.264 Full HD resolution. Simultaneous Quad Codec, H.264 Baseline / Main / High Profile, MJPEG, are available for various network applications via speeding or limited bandwidth. Better image quality and high resolution are delivered by IP support. It eliminates the "combing" effect due to scene change and performs more stabilized image.

With IP solution, multiple and authorized users can view the immediate image from any location through network even using a standard web-browser. It enables the users to access and remote the camera without at specific locations.

## <span id="page-3-1"></span>**1.1 Features**

- 20x / 30x Optical Zoom
- 10x Digital Zoom
- Dual Streams, Full HD Real-Time + D1 Real-Time
- Quad Streams, H.264 x 4 / H.264 x 3 + MJPEG Support
- Quad Codecs, H.264 Baseline / Main / High Profile, MJPEG
- Vertical View Mode (Image rotation by 90 degrees)
- Full HD Real-Time Resolution
- Two-way Audio Support
- Removable IR Cut Filter
- Motion Detection
- Wide Dynamic Ranges
- Digital Noise Reduction

# <span id="page-4-0"></span>**2. Hardware Installation**

Please refer to another document named "Hardware Installation Guide" and follow the instructions to complete the installation.

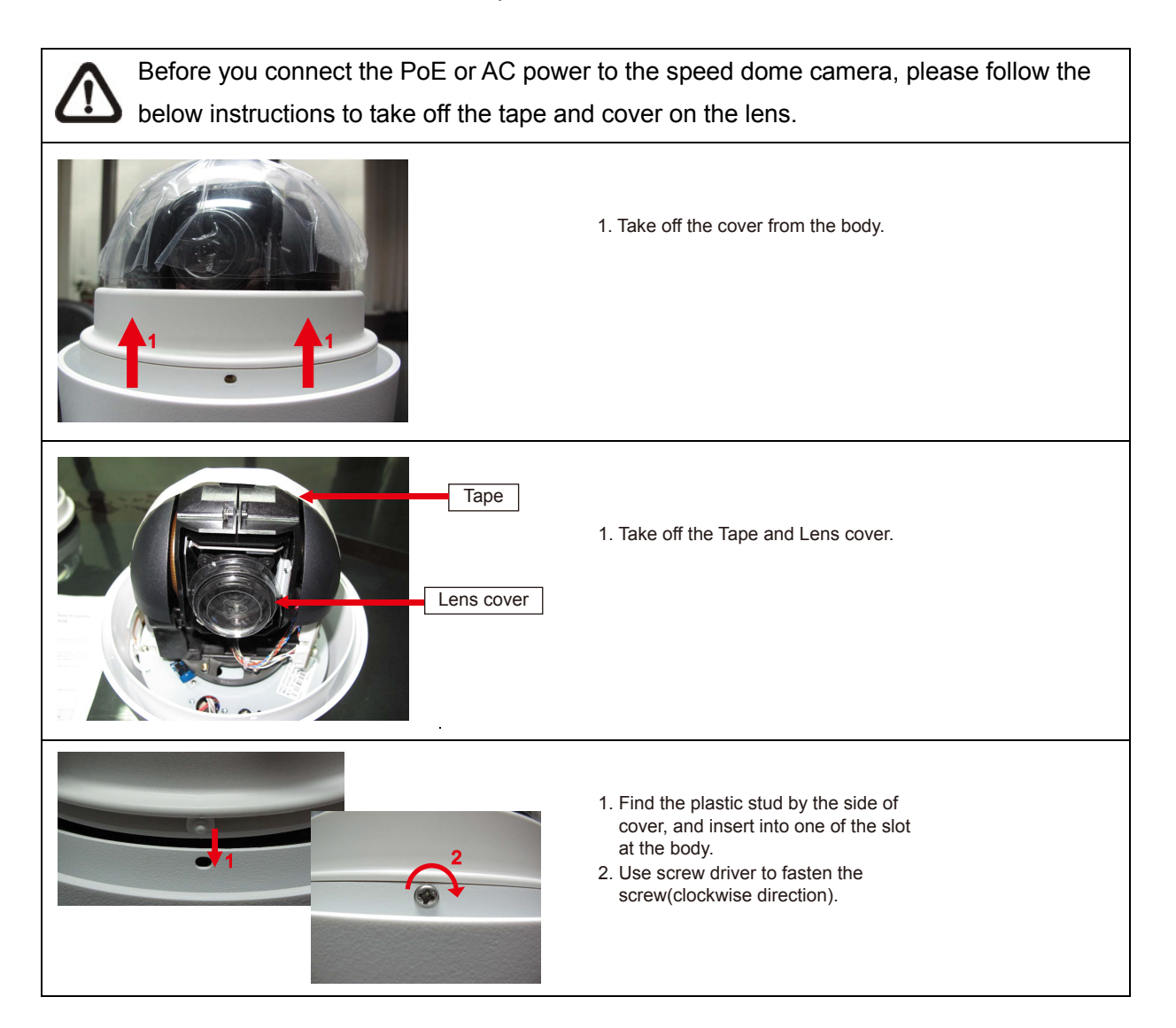

# <span id="page-5-0"></span>**3. System Requirements**

To perform the camera via web browser, please ensure the PC is in good network connection, and meet the system requirement as described below.

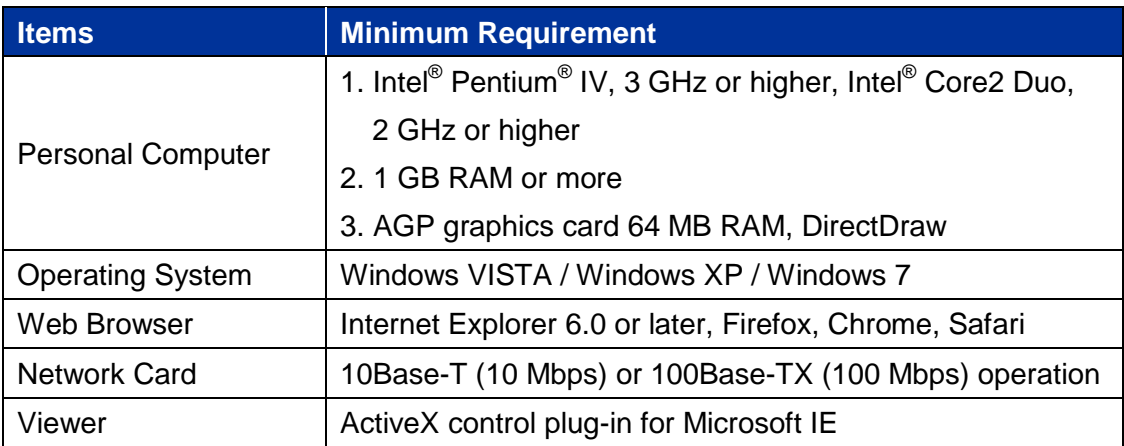

## <span id="page-6-0"></span>**4. Access Camera**

For initial access to the camera, users can search the camera through the installer program: DeviceSearch.exe, which can be found in the supplied CD.

### **Access Device Search Software**

- **Step 1:** Double click on the program Device Search.exe. After its window will appear, click on the <Device Search> button on the top side.
- **Step 2:** The security alert window will pop up. Click on <Unblock> to continue.

### **Device Search**

- **Step 3:** Click on <Device Search> again, and all the finding IP devices will be listed in the page. The camera's default IP address is: **192.168.0.250**
- **Step 4:** Double click or right click and select <Browse> to access the camera directly via web browser.

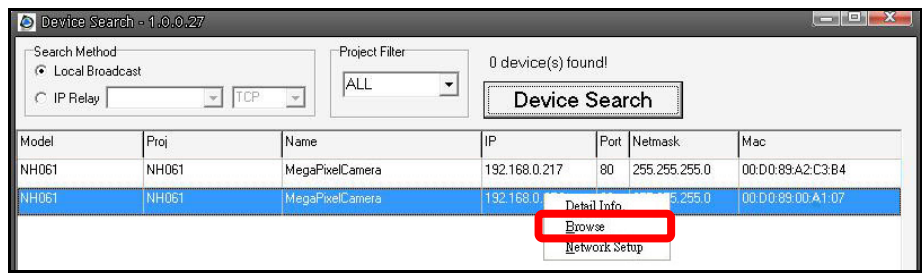

**Step 5:** A login window will pop up. Enter the administrator's default login ID and password shown below to login to the camera.

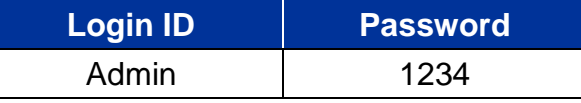

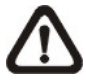

**NOTE:** ID and password are case sensitive.

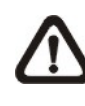

**NOTE:** It is strongly advised that administrator's password be altered for the security concerns. Refer to [Menu Tree](#page-9-1) for further details.

Additionally, users can change the network property of the camera to DHCP or Static IP directly in the device finding list. Refer to the following section for changing the camera's network property.

### **Example of Changing IP Camera's Network Property- Static IP to DHCP**

- **Step 1:** In the finding device list, click on the camera which its network property is going to be changed. On the selected item, right click and select <Network Setup>. Meanwhile, record the MAC address of the camera, for future identification.
- **Step 2:**The <Network Setup> page will come out. Select <DHCP>, and click on <Apply> button down the page.
- **Step 3:**Click on <OK> on the Note of setting change. Wait for one minute to re-search the camera.
- **Step 4:**Click on the <Device Search> button to re-search all the devices. Then double click on the camera with the correct MAC address.
- **Step 5:**The login window will come out. Enter username and password to access the camera.

#### **Installing DC Viewer Software Online**

For the initial access to the camera, a client program, DC Viewer, will be automatically installed to the PC when connecting to the camera.

If you are using IE 11, click "Tool" icon (which is a gear wheel), and click "Compatibility view settings". In the dialog box, add the current IP address and then click "OK", this web page will be displayed properly.

If the web browser doesn't allow DC Viewer installation, please check the Internet security settings or ActiveX controls and plug-ins settings (refer to [Appendix D: Setup Internet Security Settings\)](#page-82-1) to continue the process.

The Information Bar (just below the URL bar) may come out and ask for permission to install the ActiveX Control for displaying video in browser. Right click on the Information Bar and select <Install ActiveX Control…> to allow the installation. Then the security warning window will pop up. Click on <lnstall> to carry on software installation.

The download procedure of DC Viewer software is specified as follows.

- **Step 1:**In the DC Viewer installation window, click on <Next> to start the installation.
- **Step 2:**A status bar will be displayed to show the installation progress. After the installation is completed, click on <Finish> to exit the installation process.

**Step 3:**Click on <Finish> to close the DC Viewer installation page.

Once the DC Viewer is successfully installed, the Home page of the camera will be shown as the figure below.

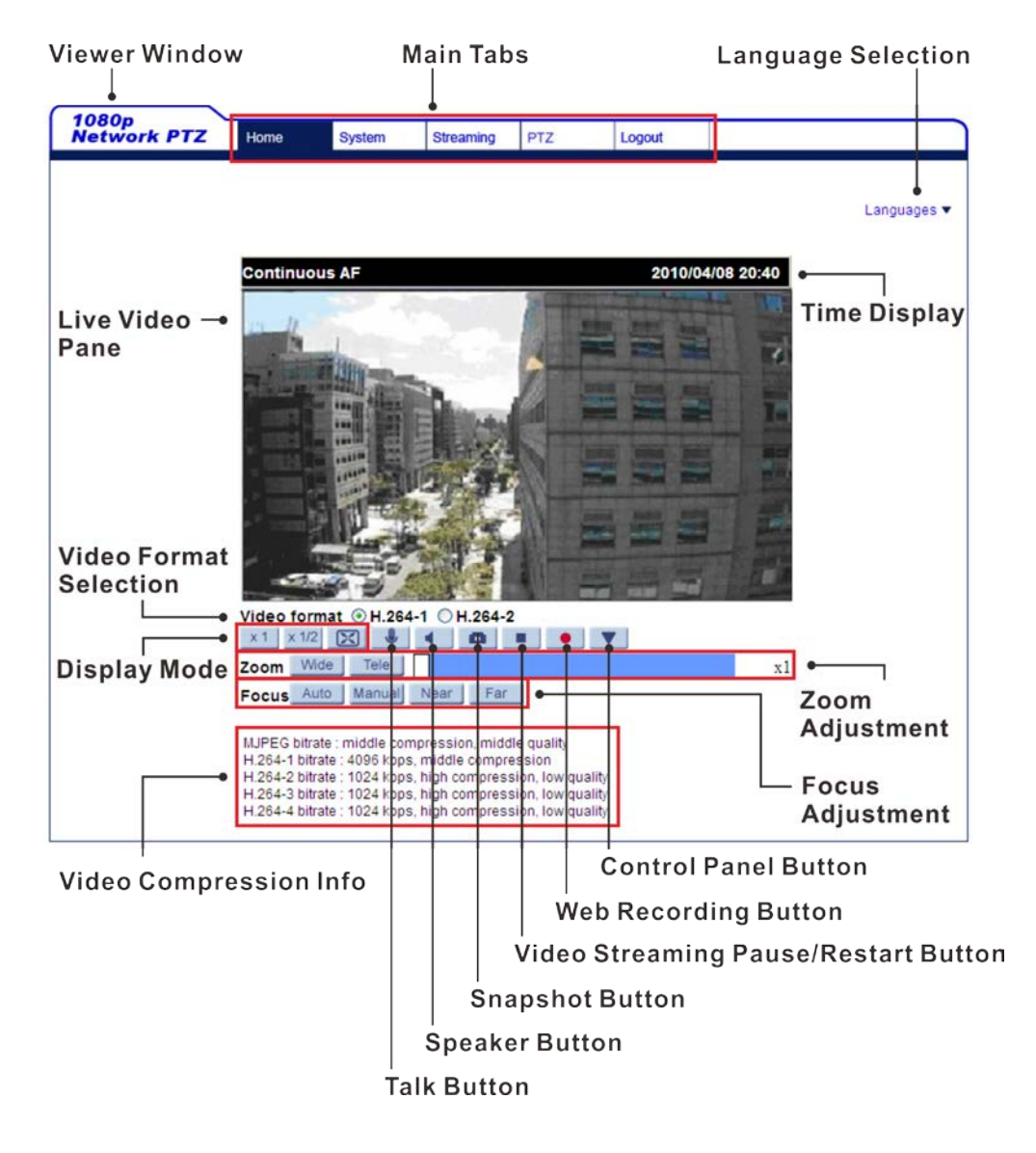

**NOTE:** Refer to [Menu Tree](#page-9-1) for further button / function details.

## <span id="page-9-0"></span>**4.1 Setup Video Resolution**

Users can setup Video Resolution on Video Format page of the user-friendly browser-based configuration interface.

Video Format can be found under this path: **Streaming> Video Format**.

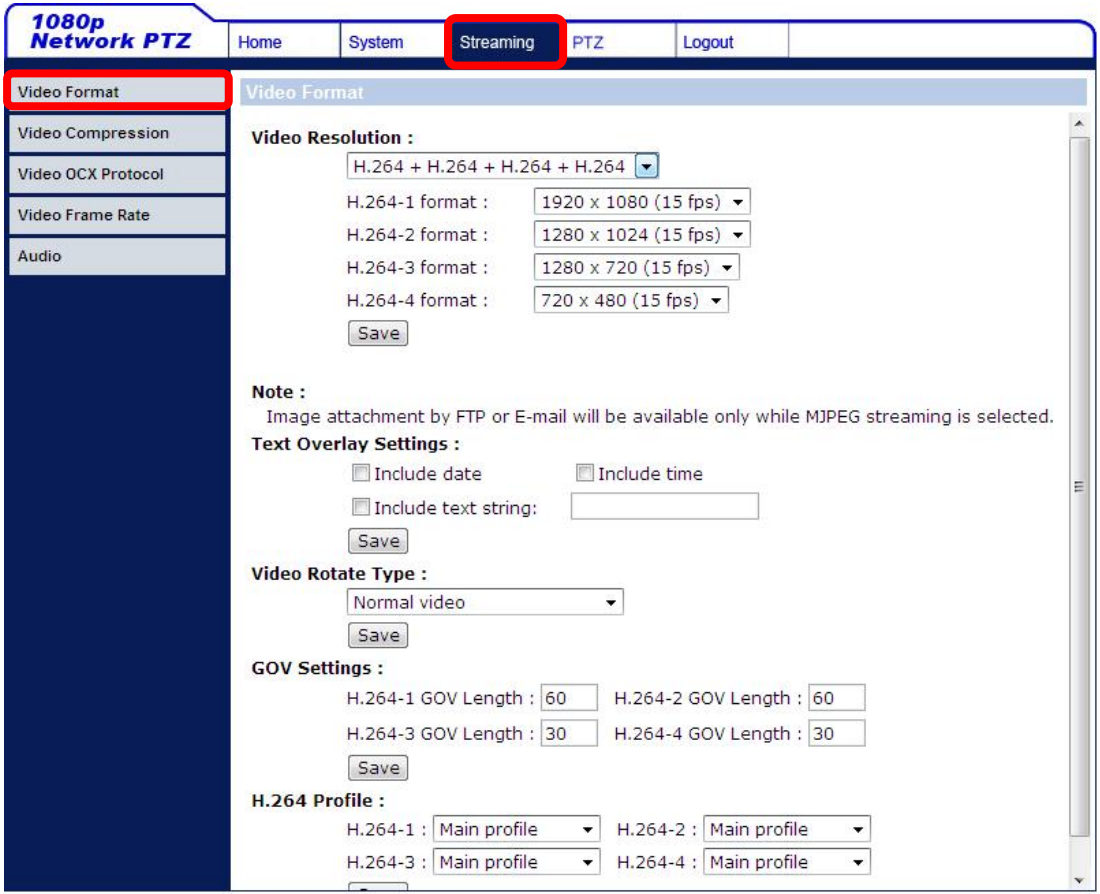

The default value of the Video Resolution is as below.

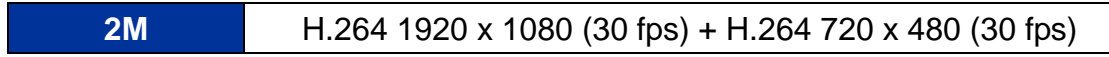

<span id="page-9-1"></span>For more Video Resolution combination detail, please refer to [Appendix B:](#page-74-0)  [Video Resolution.](#page-74-0)

## <span id="page-10-0"></span>**5. Menu Tree**

There are five setting tabs including <Home>, <System>, <Streaming>, <PTZ> and <Logout>.

### **Home**

Users can monitor the live video of the targeted area.

### **System setting**

The administrator can set host name, system time, root password, network related settings, etc. Further details will be interpreted in chapter [System.](#page-14-0)

#### **Streaming setting**

The administrator can modify video resolution and rotate type and select video compression mode in this page. Further details will be interpreted in chapter [Streaming.](#page-51-1)

### **PTZ setting**

Users who have been granted the privilege of camera control are allowed to program Preset Point(s), Cruise Line(s), Auto Pan Path(s) and Sequence Line(s) via PTZ controls, and adjust various camera parameters including Auto Exposure (AE), White Balance (WB), Back Light Compensation (BLC), Sharpness, Exposure Compensation, Digital Zoom, etc. Further details will be interpreted in chapter [PTZ.](#page-57-0)

### **Logout**

Click on the tab to re-login the camera with another username and password.

## <span id="page-11-0"></span>**5.1 Home Page**

Click on the tab <Home> to access the <Home> Page. There are several function buttons on this page. Detailed information of each item is as described in the following section.

### <span id="page-11-1"></span>**5.1.1 Function Items on Home Page**

### **Multiple Languages Support**

Multiple languages are supported, including German, English, Spanish, French, Italian, Japanese, Portuguese, Russian, Korean, Simplified Chinese and Traditional Chinese for the viewer window interface.

### **Digital Zoom Control**

In the full screen mode, users can implement digital PTZ by rotating the mouse wheel (for zoom in / out).

#### $x1 \mid x1/2 \mid \boxed{2}$ **Screen Size Adjustment**

Image display size can be adjusted to x1/2 and full screen.

### **Talk button U (On** / Off)

Talk function allows the local site talks to the remote site. Click on the button to switch it to On / Off. Please refer to [Security: Add user > Talk/Listen](#page-16-0) for further details.

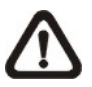

**NOTE:** This function is only available for "User" who has granted this privilege by the administrator.

### **Speaker button** (b) (On / Off)

Click on the <Speaker> button to mute / activate the audio.

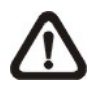

**NOTE:** This function is only available for "User" who has granted this privilege by the administrator.

#### **Snapshot button**  $\bullet$

Click on the button and the JPEG snapshots will automatically be saved in the appointed place. The default place of saving snapshots is: C:\. To change the storage location, please refer to the [File Location](#page-46-1) section of the next chapter for further details.

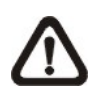

**NOTE:** For users with Windows 7 operating system, it is required to log on as an administrator to implement the Web Recording function.

**Video Streaming Pause / Restart button** (Pause / Restart) Click on the <Stop> button to disable video streaming, the live video will be displayed as black. Press the <restart> button to show the live video again.

### **Web Recording button Concernsive Condensation (On / Off)**

Click on the <Recording> button and the Live View through the web browsing will be directly recorded to the specific location on the local hard drive, which could be configured in the <File Location> page. The default storage location for the web recording is: C:\. Please refer to the [File Location](#page-46-1) section of the next chapter for further details.

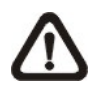

**NOTE:** For users with Windows 7 operating system, it is required to log on as an administrator to implement the Web Recording function.

### **Control Panel Button A V** (Close / Open)

Click on the <Control Panel> button to open and close the Control Panel on the homepage.

After clicking the <Control Panel> Button, the Control Panel will be shown as the figure below.

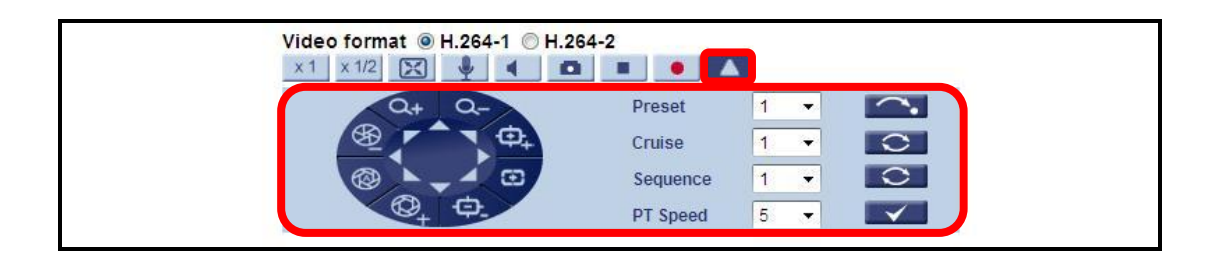

### **Pan & Tilt Direction Control**

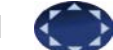

The <Pan and Tilt Direction Control> on the Control Panel allows users to control the camera with browser viewers other than IE.

- **Iris Control**  $\otimes$  $\otimes$  $\otimes$  (Auto Iris / Iris+ / Iris-) Click on the buttons (Auto Iris / Iris+ / Iris-) to adjust the Iris parameters.
- **200m**  $Q_+$   $Q_-$  (Zoom In / Zoom Out) Click on the buttons to zoom in or zoom out.
- Focus **① D** 中 (Auto Focus / Focus Near / Focus Far) Click on the buttons to adjust the focus as near, far or automatic.

### **Run Preset / Cruise / Sequence**

After setup the Preset / Cruise / Sequence lines according to the [PTZ Settings,](#page-57-0) select a Preset / Cruise / Sequence line and start it by clicking on the <Run> button  $($   $\bullet$   $/$   $\circ$   $/$   $\circ$   $).$ 

### **PT Speed (1~10)**

Set a number between 1 and 10 to determine the pan/tilt speed of the camera while using the Pan & Tilt Direction Control Panel. 1 is the slowest, 10 is the fastest.

### **Zoom Adjustment Mide | Tele | (Wide / Tele)**

Click on the buttons <Wide / Tele> to control zoom in / out. Or move the cursor onto the zoom adjustment bar to adjust the zoom ratio.

### **Focus Adjustment**

 **Auto Focus (Continuous AF)** Auto

Click on the <Auto> button to enable AF mode. In this mode, the camera will keep in focus automatically and continuously regardless of zoom changes or any view changes. The focus status will also be displayed above the live video pane as shown below.

manual **Manual button**

> Click on the <Manual> button, and users can adjust focus manually via Near / Far buttons.

#### **Near / Far buttons** Near Far

Click on the <Manual> button first, and users can adjust focus manually via <Near> and <Far> buttons. The status will also be displayed above the screen as shown below.

### **Pan/Tilt Control**

Users can implement pan/tilt control by first moving the cursor to the live video pane; then left click and drag the pointer  $\blacktriangleleft$  in any direction.

### **Optical / Digital Zoom Control**

In Normal View display mode, users can implement zoom in / out by moving the cursor to the live video pane and rotating the mouse wheel. As in Full Screen mode, users can directly rotate the mouse wheel to zoom in / out on the image. Digital zoom is only available when the function is activated and which is set in <Camera- Misc1> page under the <PTZ> tab; refer to the [Camera-](#page-67-1) Misc 1 section for details. When the camera reaches the limit of its optical range, it will automatically switch to digital zoom.

### **Set Center Mode**

<span id="page-14-0"></span>Right click on the Live Video Pane and select <Set Center Mode>. Then users can position the interest area in the center of the Live Video Pane automatically by clicking on the point of interest. In <Set Center Mode>, right click on the Live Video Pane again and select <Set Emulated Joystick Mode> to return to control the camera direction by left clicking and dragging the pointer  $\triangleleft$  on the Live Video Pane.

## <span id="page-15-0"></span>**5.2 System**

Under the tab **<System>**, there are categories as the table below:

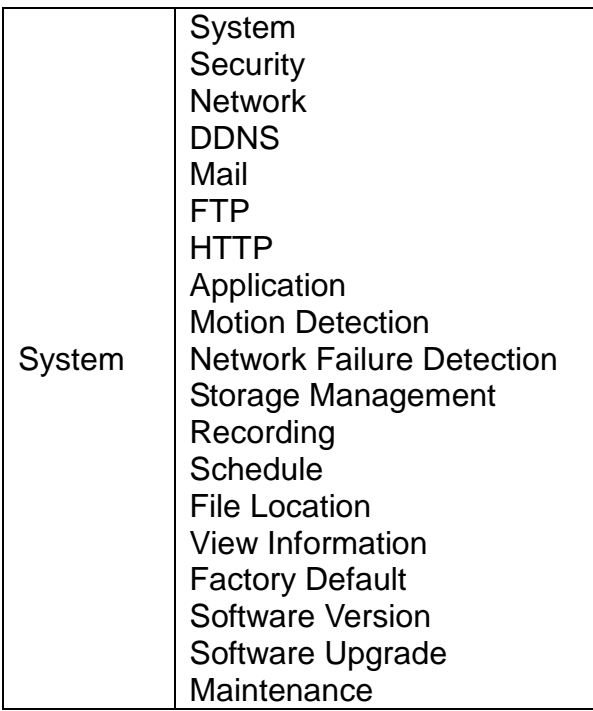

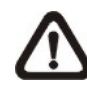

**NOTE:** The <System> configuration page is only accessible by the administrator.

### <span id="page-15-1"></span>**5.2.1 System**

The System Setting can be found under the path: **System> System**.

### **Host Name**

The name is for camera identification. If the alarm function is enabled and is set to send alarm messages by Mail / FTP, the host name entered here will display in the alarm message.

#### **Time Zone**

Select the time zone from the drop-down menu according to the location of the camera.

### **Enable Daylight Saving Time**

To enable DST, please check the item and then specify the time offset and the DST duration. The format for time offset is [hh:mm:ss]; for instance, if the amount of time offset is one hour, please enter "01:00:00" into the field.

### **Time format**

Choose a time format (yyyy/mm/dd or dd/mm/yyyy) from the drop-down menu. The format of the date and time displayed above the live video window will be changed according to the selected format.

### **Sync with Computer Time**

Select the item and video date and time display will synchronize with the PC's.

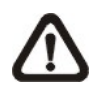

**NOTE:** Users **MUST** click on the <Save> button to confirm the setting. Otherwise the time will not be synced.

### **Manual**

The administrator can set video date, time and day manually. Entry format should be identical with the example shown next to the center field.

### **Sync with NTP Server**

Network Time Protocol (NTP) is an alternate way to synchronize the camera's clock with a NTP server. Please specify the server that is wished to synchronize in the center field. Then select an update interval from the drop-down menu. For further information about NTP, please see the web site: [www.ntp.org.](http://www.ntp.org/)

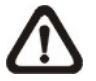

**NOTE:** The synchronization will be done every time the camera boots up.

<span id="page-16-0"></span>Click on <save> to confirm the setting.

## <span id="page-17-0"></span>**5.2.2 Security**

The Security setting can be found under this path: **System> Security**.

Click the Security category, there will be a drop-down menu with tabs including <User>, <HTTPS>, <IP Filter>, and <IEEE 802.1X>.

### **5.2.2.1 User**

The User setting can be found under this path: **System> Security> User**.

### **Admin Password**

Change the administrator's password by inputting the new password in "Admin password" and "Confirm password" text boxes. The input characters / numbers will be displayed as dots for security purposes. The maximum length of the password is 14 characters. Click on <Save> to confirm and change the password.

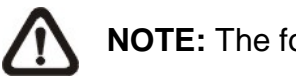

**NOTE:** The following characters are valid: A-Z, a-z, 0-9, !#\$%&'-.@^\_~.

### **Add User**

Add a new user by typing the new user's name and password in the "User name" and "User Password" text boxes. Username can be up to 16 characters, and the maximum length of the password is 14 characters. Tick the boxes under the "User Password" text box to give privileges to the user for functions, including "**Camera control**", "**Talk**" and "**Listen**". Then Click on the <Add> button to add the new user.

### **I/O access**

This item supports fundamental functions that enable users to view the live video when accessing to the camera.

### **Camera control**

This item allows the appointed user to change camera parameters on the <PTZ> setting page.

### **Talk/Listen**

This item allows the appointed user in the local site (PC site) to communicate with, for instance, the administrator in the remote site.

### **Manage User**

### **Delete user**

To delete a user, pull down the user list, and select the username that is wished to delete. Then click on <Delete> to remove it.

### **Edit user**

Select a username from the drop-down menu. Click on  $\leq$  Edit and a popup window will appear for the administrator to edit the specific user's password and privilege. Click on <Save> to modify the account authority, and click on <Close> to exit the popup window.

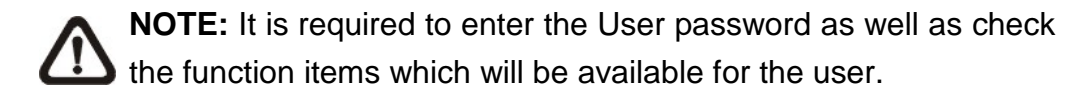

### **5.2.2.2 HTTPS**

The HTTPS setting can be found under this path: **System> Security> HTTPS**.

<HTTPS> allows secure connections between the camera and the web browser using <Secure Socket Layer (SSL)> or <Transport Layer Security (TLS)>, which ensure camera settings or Username / Password info from snooping. It is required to install a self-signed certificate or a CA-signed certificate for implementing <HTTPS>.

To use HTTPS on the camera, a HTTPS certificate must be installed. The HTTPS certificate can be obtained by either creating and sending a certificate request to a Certificate Authority (CA) or creating a self-signed HTTPS certificate, as described below.

### **Create Self-signed Certificate**

Before a CA-issued certificate is obtained, users can create and install a self-signed certificate first.

Click on <Create> button under "Create self-signed certificate" and provide the requested information to install a self-signed certificate for the camera. Please refer to the last part of this section: Provide the Certificate Information for more details.

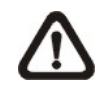

**NOTE:** The self-signed certificate does not provide the same high level of security as when using a CA-issued certificate.

### **Install Signed Certificate**

Click on the <Create Certificate Request> button to create and submit a certificate request in order to obtain a signed certificate from CA.

Provide the request information in the create dialog. Please refer to the following Provide the Certificate Information for more details.

When the request is complete, the subject of the Created Request will be shown in the field. Click on <Properties> below the Subject field, copy the PEM-formatted request and send it to the selected CA.

When the signed certificate is returned, install it by uploading the signed certificate.

### **Provide the Certificate Information**

To create a Self-signed HTTPS Certificate or a Certificate Request to CA, please enter the information as requested:

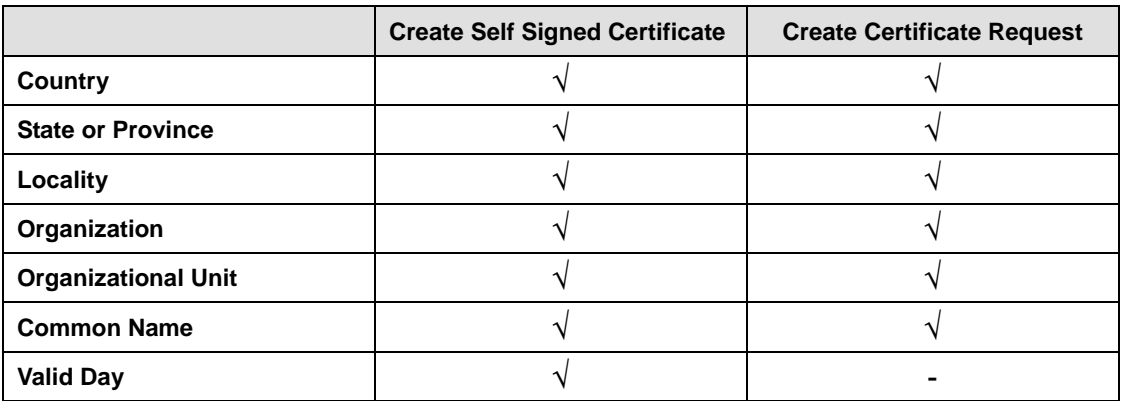

### **Country**

Enter a two-letter combination code to indicate the country the certificate will be used in. For instance, type in "US" to indicate United States.

### **State or province**

Enter the local administrative region.

### **Locality**

Enter other geographical information.

### **Organization**

Enter the name of the organization to which the entity identified in "Common Name" belongs.

### **Organization Unit**

Enter the name of the organizational unit to which the entity identified in "Common Name" belongs.

### **Common Name**

Indicate the name of the person or other entity that the certificate identifies (often used to identify the website).

### **Valid days**

Enter the period in days (1~9999) to indicate the valid period of certificate.

Click on <OK> to save the Certificate Information after complete.

### **5.2.2.3 IP Filter**

The IP Filter setting can be found under this path: **System> Security> IP Filter**.

Using the IP filter, access to the camera can be restricted by denying / allowing specific IP addresses.

### **Enable IP Filter**

Check the box to enable the IP Filter function. Once enabled, the listed IP addresses (IPv4) will be allowed / denied access to the camera.

Select <Allow> or <Deny> from the drop-down list and click on the <Apply> button to determine the IP Filter behavior.

### **Add / Delete IP Address**

Input the IP address and click on the <Add> button to add a new filtered address.

The Filtered IP Addresses list box shows the currently configured IP addresses. Up to 256 IP address entries may be specified.

To remove an IP address from the list, please select the IP and then click the <Delete> button.

### **5.2.2.4 IEEE 802.1X**

The IEEE 802.1X setting can be found under this path: **System> Security> IEEE 802.1X**.

The camera is allowed to access a network protected by 802.1X/EAPOL (Extensible Authentication Protocol over LAN).

Users need to contact with the network administrator for gaining certificates, user IDs and passwords

### **CA Certificate**

The CA certificate is created by the Certification Authority for the purpose of validating itself. Upload the certificate for checking the server's identity.

### **Client Certificate / Private Key**

Upload the Client Certificate and Private Key for authenticating the camera itself.

### **Settings**

### **Identity**

Enter the user identity associated with the certificate. Up to 16 characters can be used.

### **Private Key Password**

Enter the password (maximum 16 characters) for user identity.

### **Enable IEEE 802.1X**

Check the box to enable IEEE 802.1X.

Click on <Save> to save the IEEE 802.1X / EAP- TLS setting.

### <span id="page-22-0"></span>**5.2.3 Network**

The Network setting can be found under this path: **System> Network**.

Click on the <Network> category, there will be a drop-down menu with tabs including <Basic>, <QoS>, <SNMP>, and <UPnP>.

### **5.2.3.1 Basic**

The Basic setting can be found under this path: **System> Network> Basic**.

Users can choose to connect the camera with fixed or dynamic (DHCP) IP address. The camera also provides PPPoE support for users who connect the network via PPP over Ethernet (PPPoE).

### **General**

### **Get IP address automatically (DHCP)**

The camera's default setting is <Use fixed IP address>.

If <Get IP address automatically> is selected, after the camera restarts, users can search it through the installer program: DeviceSearch.exe, which can be found in "DeviceSearch" folder in the supplied CD.

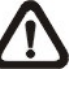

**NOTE:** Please make the record of the camera's MAC address, which can be found in the label of the camera, for identification in the future.

### **Use fixed IP address**

To setup a static IP address, select <Use fixed IP address> and insert the new IP address in the IP address blank, ex. 192.168.7.123; then go to the Default gateway (explained later) blank and change the setting, ex. 192.168.7.254. Press <Save> to confirm the new setting.

When using a static IP address to connect the camera, users can access it either through the "DeviceSearch" software or input the IP address in the URL bar and click on <Enter>.

 $\triangleright$  IP address

This is necessary for network identification.

 $\epsilon$  Subnet mask

It is used to determine if the destination is in the same subnet. The default value is "255.255.255.0".

 $\triangleright$  Default gateway

This is the gateway used to forward frames to destinations in different subnet. Invalid gateway setting will fail the transmission to destinations in different subnet.

 $\triangleright$  Primary DNS

Primary DNS is the primary domain name server that translates hostnames into IP addresses.

> Secondary DNS Secondary DNS is a secondary domain name server that backups the primary DNS.

### **Use PPPoE**

For the PPPoE users, enter the PPPoE username and password into the fields, and click on the <Save> button to complete the setting.

### **Advanced**

### **Web Server port**

The default web server port is 80. Once the port is changed, the user must be notified with the change for the connection to be successful. For instance, when the administrator changes the HTTP port of the camera whose IP address is 192.168.0.100 from 80 to 8080, the user must type in the web browser "http://192.168.0.100:8080" instead of ["http://192.168.0.100"](http://192.168.0.100/).

### **RTSP port**

The default setting of RTSP Port is 554; the setting range is from 1024 to 65535.

### **MJPEG over HTTP port**

The default setting of MJPEG over HTTP Port is 8008; the setting range is from 1024 to 65535.

### **HTTPS port**

The default setting of HTTPS Port is 443; the setting range is from 1024 to 65535.

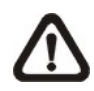

**NOTE:** Be aware to choose a different port from the one set for the web server port.

### **IPv6 Address Configuration**

With IPv6 support, users can use the corresponding IPv6 address for browsing. Enable IPv6 by checking the box and click on <Save> to complete the setting.

### **5.2.3.2 QoS**

The QoS (Quality of Service) setting can be found under this path: **System> Network> QoS**.

QoS allows providing differentiated service levels for different types of traffic packets, which guarantees delivery of priority services especially when network congestion occurs. Adapting the Differentiated Services (DiffServ) model, traffic flows are classified and marked with DSCP (DiffServ Codepoint) values, and thus receive the corresponding forwarding treatment from DiffServ capable routers.

### **DSCP Settings**

The DSCP value range is from 0 to 63. The default DSCP value is 0, which means DSCP is disabled. The camera uses the following QoS Classes: Video, Audio and Management.

### **Video DSCP**

The class consists of applications such as MJPEG over HTTP, RTP/RTSP and RTSP/HTTP.

### **Audio DSCP**

This setting is only available for the cameras that support audio.

### **Management DSCP**

The class consists of HTTP traffic: Web browsing.

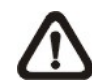

**NOTE:** To enable this function, please make sure the switches / routers in the network support QoS.

### **5.2.3.3 SNMP**

The SNMP (Simple Network Management Protocol) setting can be found under this path: **System> Network> SNMP**.

With Simple Network Management Protocol (SNMP) support, the camera can be monitored and managed remotely by the network management system.

### **SNMP v1 / v2**

### **Enable SNMP v1 / v2**

Select the version of SNMP to use by checking the box.

### **Read Community**

Specify the community name that has read-only access to all supported SNMP objects. The default value is "public".

### **Write Community**

Specify the community name that has read / write access to all supported SNMP objects (except read-only objects). The default value is "private".

### **SNMP v3**

SNMP v3 supports an enhanced security system that provides protection against unauthorized users and ensures the privacy of the messages. Users will be requested to enter security name, authentication password and encryption password while setting the camera connections in the network management system. With SNMP v3, the messages sent between the cameras and the network management system will be encrypted to ensure privacy.

### **Enable SNMP v3**

Enable SNMP v3 by checking the box.

### **Security Name**

The maximum length of the security name is 32 characters.

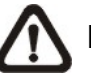

**NOTE:** The valid characters are A-Z, a-z, 0-9 and !#\$%&'-.@^\_~.

### **Authentication Type**

There are two authentication types available (MD5 and SHA). Select SHA for a more secure authentication method.

### **Authentication Password**

The authentication password must be 8 characters or more. The input characters / numbers will be displayed as dots for security purposes.

**NOTE:** The valid characters are A-Z, a-z, 0-9 and !#\$%&'-. @^\_~.

### **Encryption Type**

There are two encryption types available (DES and AES). Select AES for a more secure encryption method.

### **Encryption Password**

The minimum length of the encryption password is 8 characters and the maximum length is 512 characters. The input characters / numbers will be displayed as dots for security purposes. The encryption password can also be left blank. However, the messages will not be encrypted to protect privacy.

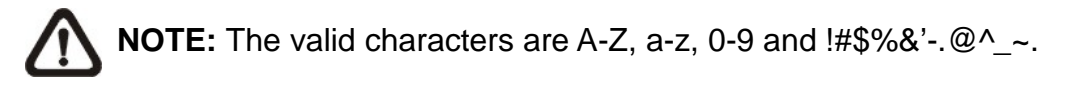

### **Traps for SNMP v1 / v2 / v3**

Traps are used by the camera to send massages to a management system for important events or status changes.

### **Enable Traps**

Check the box to activate trap reporting.

### **Trap address**

Enter the IP address of the management server.

### **Trap community**

Enter the community to use when sending a trap message to the management system.

### **Trap Option**

### **Warm Start**

A Warm Start SNMP trap signifies that the SNMP device, i.e. IP Camera, performs software reload.

Click on <Save> button when complete.

### **5.2.3.4 UPnP**

The UPnP setting can be found under this path: **System> Network> UPnP**.

### **UPnP Setting**

### **Enable UPnP**

When the UPnP is enabled, whenever the camera is presented to the LAN, the icon of the connected cameras will appear in My Network Places to allow for direct access.

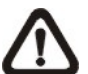

**NOTE:** To enable this function, please make sure the UPnP component is installed on the computer. Please refer to [Appendix E: Install UPnP Components](#page-84-0) for UPnP component installation procedure.

### **Enable UPnP port forwarding**

When the UPnP port forwarding is enabled, the camera is allowed to open the web server port on the router automatically.

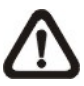

**NOTE:** To enable this function, please make sure that the router supports UPnP and it is activated.

### **Friendly name**

Set a name for the camera for identity.

### <span id="page-28-0"></span>**5.2.4 DDNS**

The DDNS setting can be found under this path: **System> DDNS**.

Dynamic Domain Name System (DDNS) allows a host name to be constantly synchronized with a dynamic IP address. In other words, it allows those using a dynamic IP address to be associated to a static domain name so others can connect to it by name.

### **Enable DDNS**

Check the item to enable DDNS.

#### **Provider**

Select one DDNS host from the provider list.

#### **Host name**

Enter the registered domain name in the field.

#### **Username/E-mail**

Enter the username or e-mail required by the DDNS provider for authentication.

#### **Password/Key**

Enter the password or key required by the DDNS provider for authentication.

### <span id="page-28-1"></span>**5.2.5 Mail**

The Mail setting can be found under this path: **System> Mail**.

The administrator can send an e-mail via Simple Mail Transfer Protocol (SMTP) when an alarm is triggered. SMTP is a protocol for sending e-mail messages between servers. SMTP is a relatively simple, text-based protocol, where one or more recipients of a message are specified and the message text is transferred.

<span id="page-28-2"></span>Two sets of SMTP can be configured. Each set includes SMTP Server, Account Name, Password and E-mail Address settings. For SMTP server, contact the network service provider for more specific information.

## <span id="page-29-0"></span>**5.2.6 FTP**

The FTP setting can be found under this path: **System> FTP**.

The administrator can set the camera to send the alarm messages to a specific File Transfer Protocol (FTP) site when an alarm is triggered. Users can assign alarm message to up to two FTP sites. Enter the FTP details, which include server, server port, username, password and remote folder, in the fields.

Click on <Save> when finished.

### <span id="page-29-1"></span>**5.2.7 HTTP**

The HTTP setting can be found under this path: **System> HTTP**.

A HTTP Notification server can listen for the notification messages from the cameras by triggered events. Enter the HTTP details, which include server name (for instance, http://192.168.0.1/admin.php), username, and password in the fields. <Alarm> triggered and <Motion Detection> notifications can be sent to the specified HTTP server.

Click on <Save> when finished.

<span id="page-29-2"></span>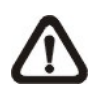

Please refer to Application> [Send HTTP notification](#page-29-2) / Motion Detection for HTTP Notification settings.

## <span id="page-30-0"></span>**5.2.8 Application (Alarm Settings)**

The Application setting can be found under this path: **System> Application**.

The camera equips four alarm inputs and two relay outputs for cooperating with the alarm system to catch events' images. Please refer to another document named "Hardware Installation Guide" for Alarm Pin Definition to connect the alarm devices.

#### **Alarm Pin Selection**

Select an alarm pin which is to be configured from the <Alarm Pin Selection> field. Then click on the <Edit> button below the field to carry on alarm programming.

### **Alarm Setting**

**Alarm Switch**

The default setting for the Alarm Switch function is <Off>. Enable the function by selecting <On>. Users can also activate the function according to the schedule previously set in the <Schedule> setting page. Select <By schedule> and click <Please select…> to choose the desired schedule from the drop-down menu.

### **Alarm Type**

Select an alarm type, <Normal close> or <Normal open>, that corresponds with the alarm application.

#### **Triggered Action (Multi-option)**

The administrator can specify alarm actions that will take at an alarm occurrence. All options are listed as follows.

### **Enable Alarm Output 1/2**

Select these items to enable alarm relay outputs.

#### **Send Message by FTP/E-Mail**

The administrator can select whether to send an alarm message by FTP and/or E-Mail when an alarm is triggered.

### **Upload Image by FTP**

Select this item and the administrator can assign a FTP site and configure various parameters. When the alarm is triggered, event images will be uploaded to the appointed FTP site.

<Pre-trigger buffer> function allows users to check what happened to cause the trigger. The <Pre-trigger buffer> frame rate could be pre-determined. On the other hand, <Post-trigger buffer> is for users to upload certain amount of images after the alarm input is triggered.

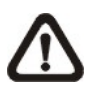

**NOTE:** The setting range of the <Pre-trigger buffer> will change when the frame rate of MJPEG on the <Video Frame Rate> setting page is 6 or smaller. Otherwise, the setting range will be 1 to 20.

Check the box <Continue image upload> to upload the triggered images during certain time or keep uploading until the trigger is off. Select <Upload for sec> and enter the duration in the blank. The images of the duration will be uploaded to FTP when the alarm input is triggered. The setting range is from 1 to 9999 seconds. Select <Upload during the trigger active> to make the images keep being uploaded to FTP during the trigger active until the alarm is released. Set the Image frequency as the upload frame rate. The setting range is from 1 frame to 15 frames.

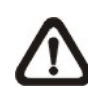

**NOTE:** Make sure the FTP configuration has been completed. Refer to the [FTP](#page-28-2) section for further details.

### **Upload Image by E-Mail**

Select this item and the administrator can assign an e-mail address and configure various parameters. When the alarm is triggered, event images will be sent to the appointed e-mail address.

<Pre-trigger buffer> function allows users to check what happened to cause the trigger. The <Pre-trigger buffer> frame rate could be pre-determined. On the other hand, <Post-trigger buffer> is for users to upload certain amount of images after alarm input is triggered.

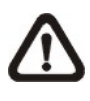

**NOTE:** The setting range of the <Pre-trigger buffer> will change when the frame rate of MJPEG on the <Video Frame Rate> setting page is 6 or smaller. Otherwise, the setting range will be 1 to 20.

Check the box <Continue image upload> to upload the triggered images during certain time or keep uploading until the trigger is off. Select <Upload for sec> and enter the duration in the blank. The images of the duration will be uploading by E-mail when the alarm input is triggered. The setting range is from 1 to 9999 seconds. Select <Upload during the trigger active> to make the images keep being uploaded to E-mail during the trigger active until the alarm is released. Set the Image frequency as the upload frame rate. The setting range is from 1 frame to 15 frames.

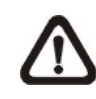

**NOTE:** Make sure SMTP configuration has been completed. Please refer to the [Mail](#page-28-1) section for further details.

### **PTZ Function**

Assign a camera function: Preset, Sequence, Autopan or Cruise, and specify a Preset Point / Sequence Line / Autopan Path / Cruise Line for the camera to perform at an alarm occurrence.

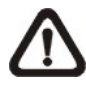

**NOTE:** Please refer to the sections through Preset Programming to Sequence Line Programming for details of Preset Point / Cruise Line / Autopan Path / Sequence Line setups.

If the selected function is <Preset>, it is required to enter its dwell time  $(1 \sim 256 \text{ sec.})$  in the corresponding field as shown below. When the alarm is triggered, the camera will go to the selected Preset Point and stay there for a user-defined period of time. As for other function modes, the camera will keep executing the specified function; to stop the performance, simply change the camera's status.

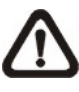

**NOTE:** The dwell time is only adjustable when <Preset> is selected. When the dwell time is up, the camera will go back to its trigger position and recheck the alarm pin status.

### **Send HTTP notification**

Check this item, select the destination HTTP address, and specify the parameters for event notifications by <Alarm> triggered. When an alarm is triggered, the notification can be sent to the specified HTTP server.

For instance, if the custom parameter is set as "action=1&group=2", and the HTTP server name is "http://192.168.0.1/admin.php", the notification will be sent to HTTP server as "http://192.168.0.1/admin.php? action=1&group=2" when alarm is triggered.

### **Record Stream to SD Card**

Select the item and the alarm-triggered recording will be saved into the microSD card.

Pre-trigger buffer recording function allows users to check what happened to cause the trigger. The pre-trigger buffer time range is from 1 to 3 seconds. Select <Upload for \_\_ sec> to set the recording duration after alarm is triggered. The setting range is from 1 to 99999 seconds. Select <Upload during the trigger active> to record the triggered video until the trigger is off.

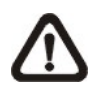

**NOTE:** Please make sure the local recording (with microSD / SDHC card) is activated so that this function can be implemented. Refer to the [Recording](#page-44-0) section for further details.

### **File Name**

Enter a file name in the File name field, ex. image.jpg. The uploaded image's file name format can be set in this section. Please select the one that meets the requirements.

- **Add date/time suffix** File name: imageYYMMDD\_HHNNSS\_XX.jpg Y: Year, M: Month, D: Day H: Hour, N: Minute, S: Second X: Sequence Number
- **Add sequence number suffix (no maximum value)** File name: imageXXXXXXX.jpg X: Sequence Number
- **Add sequence number suffix (limited value)** File Name: imageXX.jpg X: Sequence Number

The file name suffix will end at the number being set. For example, if the setting is up to "10," the file name will start from 00, end at 10, and then start all over again.

### **Overwrite**

The original image in the FTP site will be overwritten by the new uploaded file with a static filename.

### **Save**

Click on <Save> to save the settings.
# **5.2.9 Motion Detection**

The Motion Detection setting can be found under this path: **System> Motion Detection**.

Motion Detection function allows the camera to detect suspicious motion and trigger alarms when motion volume in the detected area reaches / exceeds the determined sensitivity threshold value.

The function supports up to 4 sets of Motion Detection Settings. Settings can be chosen from the drop-down menu beside <Motion Detection>. In each set of setting, there is a frame (**Motion Detection Window**) displayed on the Live Video Pane (shown as the figure below). The Motion Detection Window is for defining the motion detection area. To change the size of the Motion Detection Window, move the mouse cursor to the edge of the frame and draw it outward / inward. Moving the mouse to the center of the frame can shift the frame to the intended location.

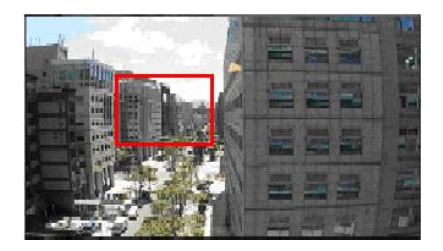

Users can configure up to 10 sets of Motion Detection Windows in each set of Motion Detection Setting. Click on the <add> button under the Live Video Pane to add a Motion Detection Window. To cancel a Motion Detection Window, move the mouse cursor to the selected Window, and click on the <delete> button.

If Motion Detection function is activated, the pop-out window (Motion) with indication of motion will be shown.

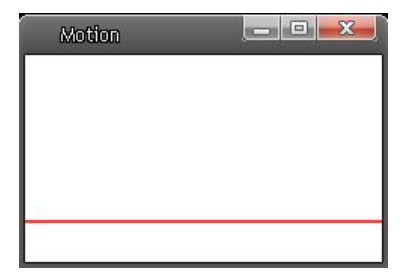

When motion is detected, the signals will be displayed on the Motion window as shown below.

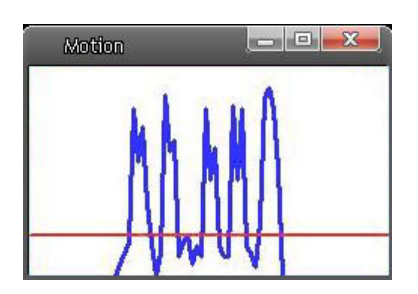

#### **Motion Detection**

In each set of Motion Detection Setting, the default setting for the Motion Detection function is <Off>. Enable the function by selecting <On>. Users can also activate the function according to the schedule previously set in the <Schedule> setting page. Select <By schedule> and click <Please select…> to choose the desired schedule from the drop-down menu.

## **Motion Detection Setting**

Users could adjust various parameters of Motion Detection in this section.

## **Sampling pixel interval [1-10]:**

The default value is 1. If the value is set as 3, it means within the detection region, system will take one sampling pixel for every 3 pixels by each row and each column (refer to the figure below).

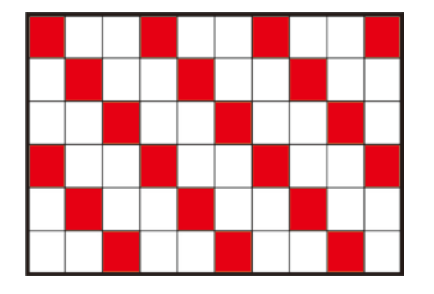

## **Detection level [1-100]:**

The default level is 10. The item is to set detection level for each sampling pixel; the smaller the value, the more sensitive it is.

## **Sensitivity level [1-100]:**

The default level is 80, which means if 20% or more sampling pixels are detected differently, system will detect motion. The bigger the value, the more sensitive it is. Meanwhile, when the value is bigger, the red horizontal line in the motion indication window will be lower accordingly.

## **Time interval (sec) [0-7200]:**

The default interval is 10. The value is the interval between each detected motion.

## **Triggered Action (Multi-option)**

The administrator can specify alarm actions that will take when motion is detected. All options are listed as follows:

## **Enable Alarm Output 1/2**

Check the item and select the predefined type of alarm output to enable alarm relay output when motion is detected.

## **Send Alarm Message by FTP/E-Mail**

The administrator can select whether to send an alarm message by FTP and/or E-Mail when motion is detected.

## **Upload Image by FTP**

Select this item and the administrator can assign a FTP site and configure various parameters. When motion is detected, event images will be uploaded to the appointed FTP site.

<Pre-trigger buffer> function allows users to check what happened to cause the trigger. The <Pre-trigger buffer> frame rate could be pre-determined. On the other hand, <Post-trigger buffer> is for users to upload certain amount of images after motion event occurs.

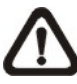

**NOTE:** The setting range of the <Pre-trigger buffer> will change when the frame rate of MJPEG on the <Video Frame Rate> setting page is 6 or smaller. Otherwise, the setting range will be 1 to 20.

Check the box <Continue image upload> to upload the triggered images during certain time or keep uploading until the trigger is off. Select <Upload for \_\_sec> and enter the duration in the blank. The images of the duration will be uploaded to FTP when the motion event occurs. The setting range is from 1 to 9999 seconds. Select <Upload during the trigger active> to make the images keep being uploaded to FTP during the trigger active until the event stops. Set the Image frequency as the upload frame rate. The setting range is from 1 frame to 15 frames.

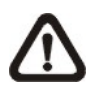

**NOTE:** Make sure FTP configuration has been completed. Refer to the [FTP](#page-28-0) section for further details.

## **Upload Image by E-Mail**

Select this item and the administrator can assign an e-mail address and configure various parameters. When motion is detected, event images will be sent to the appointed e-mail address.

<Pre-trigger buffer> function allows users to check what happened to cause the trigger. The <Pre-trigger buffer> frame rate could be pre-determined. On the other hand, <Post-trigger buffer> is for users to upload certain amount of images after the motion event occurs.

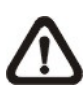

**NOTE:** The setting range of the <Pre-trigger buffer> will change when the frame rate of MJPEG on the <Video Frame Rate> setting page is 6 or smaller. Otherwise, the setting range will be 1 to 20.

Check the box <Continue image upload> to upload the triggered images during certain time or keep uploading until the trigger is off. Select <Upload for \_\_sec> and enter the duration in the blank. The images of the duration will be uploading by E-mail when the motion event occurs. The setting range is from 1 to 9999 seconds. Select <Upload during the trigger active> to make the images keep being uploaded to E-mail during the trigger active until the event stops. Set the Image frequency as the upload frame rate. The setting range is from 1 frame to 15 frames.

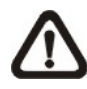

**NOTE:** Make sure SMTP configuration has been completed. Refer to the [Mail](#page-28-1) section for further details.

## **Send HTTP notification**

Check this item, select the destination HTTP address, and specify the parameters for event notifications by <Motion Detection> triggered. When an alarm is triggered, the notification can be sent to the specified HTTP server.

For instance, if the custom parameter is set as "action=1&group=2", and the HTTP server name is "http://192.168.0.1/admin.php", the notification will be sent to HTTP server as "http://192.168.0.1/admin.php? action=1&group=2" when alarm is triggered.

## **Record stream to SD Card**

Select this item and the Motion Detection recording will be stored in microSD / SDHC card when motion is detected.

Pre-trigger buffer recording function allows users to check what happened to cause the trigger. The pre-trigger buffer time range is from 1 to 3 seconds. Select <Upload for \_\_ sec> to set the recording duration after motion is triggered. The setting range is from 1 to 99999 seconds. Select <Upload during the trigger active> to record the triggered video until the trigger is off.

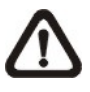

**NOTE:** Please make sure the local recording (with microSD / SDHC card) is activated so that this function can be implemented. Refer to the [Recording](#page-44-0) section for further details.

## **File Name**

The uploaded image's filename format can be set in this section. Please select the one that meets the requirements.

#### **Save**

Please click on the <Save> button to save all the Motion Detection settings mentioned above.

## **5.2.10 Network Failure Detection**

The Network Failure Detection setting can be found under this path: **System> Network Failure Detection**.

Network Failure Detection allows the camera to ping another IP device (e.g. NVR, VSS, Video Server, etc.) within the network periodically and generates some actions in case of network failure occurs, for instance, a Video Server is somehow disconnected.

Being capable of implementing local recording (through microSD card) when network failure happens, the camera could be a backup recording device for the surveillance system.

## **Detection Switch**

The default setting for the Detection Switch function is <Off>. Enable the function by selecting <On>. Users can also activate the function according to the schedule time that is previously set in the <Schedule> setting page. Select <By schedule> and click <Please select…> to choose the desired schedule from the drop-down menu.

## **Detection Type**

Input the IP device address and the period of ping time to ping. The ping time setting range is from 1 to 99 minutes.

## **Triggered Action (Multi-option)**

The administrator can specify alarm actions that will take when network failure is detected. All options are listed as follows.

## **Enable Alarm Output 1 /2**

Select the item to enable alarm relay output.

## **Record Stream to SD Card**

Select the item and the alarm-triggered recording will be saved into the microSD card.

Pre-trigger buffer recording function allows users to check what happened to cause the trigger. The pre-trigger buffer time range is from 1 to 3 seconds. Select <Upload for \_\_ sec> to set the recording duration after alarm is triggered. The setting range is from 1 to 99999 seconds. Select <Upload during the trigger active> to record the triggered video until the trigger is off.

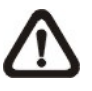

**NOTE:** Please make sure the local recording (with microSD / SDHC card) is activated so that this function can be implemented. Refer to the [Recording](#page-44-0) section for further details.

## **Send Alarm Message by FTP/E-Mail**

The administrator can select whether to send an alarm message by FTP and/or E-Mail when an alarm is triggered.

#### **Save**

Click on the <Save> button to save all the settings mentioned above.

# **5.2.11 Storage Management (Local Recording)**

The Storage Management setting can be found under this path: **System> Storage Management**.

Users can implement local recording to the microSD / SDHC card up to 32GB. This page shows the capacity information of the microSD card and a recording list with all the recording files saved on the memory card. Users can also format the SD card and implement automatic recording cleanup through the setting page.

To implement microSD card recording, please go to the <Recording> page (refer to the [Recording](#page-44-0) section) for activation.

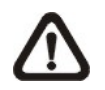

**NOTE:** Please format the microSD / SDHC card when using it for the first time. Formatting will also be required when a memory card is being used on one camera and later transferred to another camera with different software platform.

#### **Device information**

When users insert the microSD / SDHC card, the card information such as the memory capacity and status will be shown at the <Device Information> section.

When the memory card is successfully installed, the memory card status shall be shown at the <Device information> section in the <Storage Management> page.

#### **Device setting**

Click on the <Format> button to format the memory card.

#### **Disk cleanup setting**

Users can enable automatic recordings cleanup by specifying the time and storage limits.

## **Recording List**

Each video file on the microSD / SDHC card will be listed in the Recording list. The maximum file size is 60 MB/per file.

When the recording mode is set as <Always> (consecutive recording) and the microSD / SDHC card recording is also allowed to be enabled by events triggered, once events occur, the system will immediately implement events recording to the memory card. After the recording of the events are finished, the camera will return to the regular recording mode.

## **Remove**

To remove a file, select the file first, and then click on the <Remove> button.

## **Sort**

Click on the <Sort> button, and the files in the Recording list will be listed in name and date order.

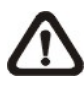

**NOTE:** The capital letter A / M / R appears in the very beginning of name denotes the sort of the recording: A stands for Alarm; M stands for Motion; R stands for regular recording.

## <span id="page-44-0"></span>**Download**

To open / download a video clip, select the file first, and then click on the <download> button below the Recording list field. The selected file window will pop up. Click on the AVI file to directly play the video in the player or download it to a specified location.

# **5.2.12 Recording (Local Recording)**

The Recording setting can be found under this path: **System> Recording**.

In the <Recording> setting page, users can specify the recording schedule that fits the present surveillance requirement.

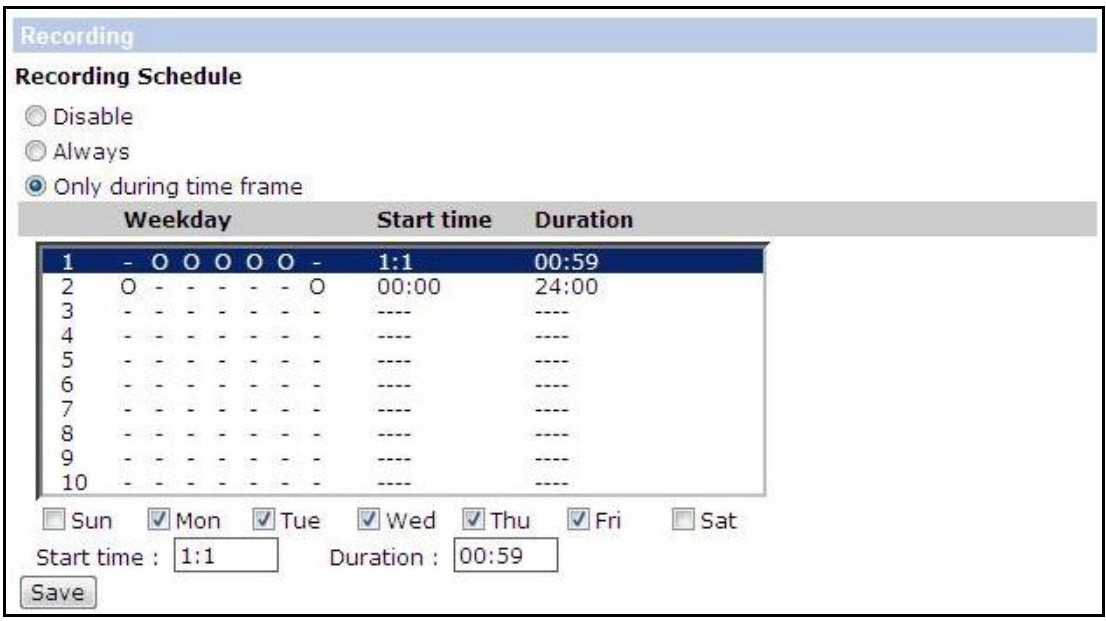

## **Activating microSD / SDHC Card Recording**

Two types of schedule mode are offered: <Always> and <Only during Time Frame>. Users can select <Always> to activate microSD / SDHC Card Recording all the time. Or select a set of schedule from the time frame blank, check specific weekdays and setup the start time (hour:minute) and time period (hour:minute) to activate microSD / SDHC Card Recording at certain time frames. The setting range for time period hour is from 0 to 168. Please click on <Save> to save the setup.

## **Terminating microSD / SDHC Card Recording**

Select <Disable> to terminate the recording function.

# **5.2.13 Schedule**

The Schedule setting can be found under this path: **System> Schedule**.

This function allows the users to setup schedules for features including: <Alarm Switch>, <Motion Detection> and <Network Failure Detection>. The function supports up to 10 sets of time frames in the time frame list.

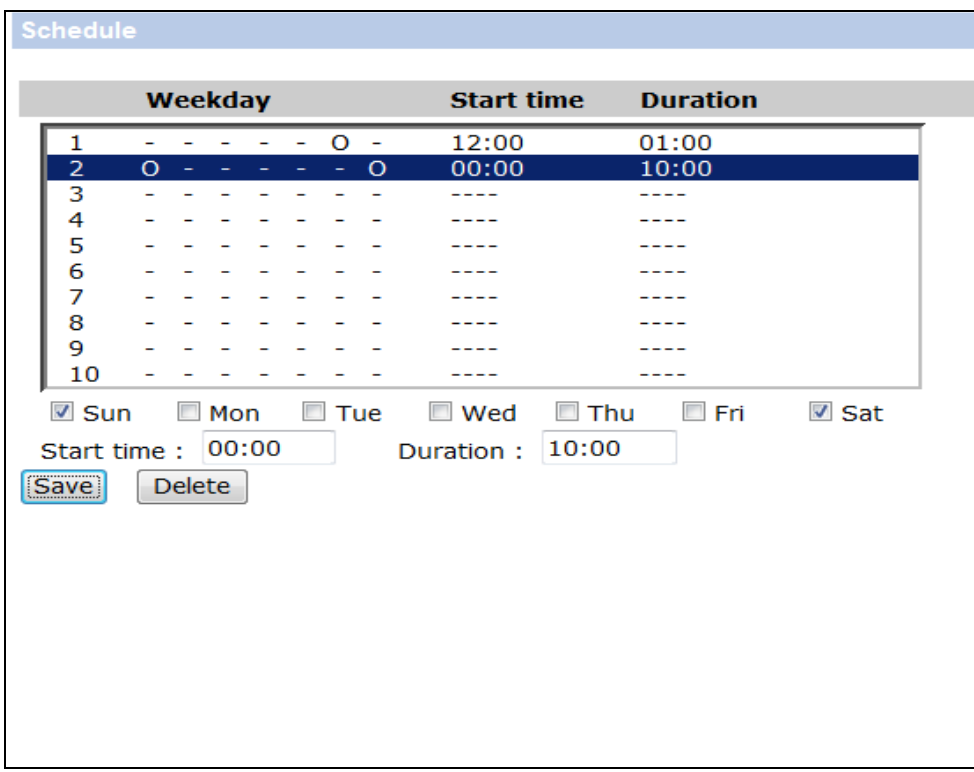

## **Setting Schedules**

To set a schedule, please select a time frame from the time frame list first. Then check the boxes from below to choose the specific weekdays. At last, type in the start time (hour:minute) and the duration time (hour:minute) for activation of the schedule triggered features. The setting range for the duration time is from 00:00 to 168:59. Click <Delete> to delete a chosen time frame. Click on <Save> to save the setup.

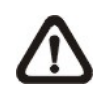

**NOTE:** Users **MUST** select <By schedule> under each feature setting page to enable the schedule function.

## **5.2.14 File Location (Snapshots and Web Recording)**

The File Location setting can be found under this path: **System> File Location**.

Users can specify a storage location on the PC or in the hard drive for the snapshots and the live video recordings. The default setting is: C:\. Once the setting is confirmed, click on <Save>, and all the snapshots and the web recordings will be saved in the designate location.

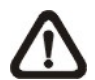

**NOTE:** Make sure the selected file path contains valid characters such as letters and numbers.

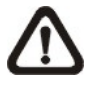

**NOTE:** For users with Windows 7 operating system, it is required to log on as an administrator to implement the Snapshot and Web Recording function.

## **5.2.15 View Information**

The View Information function can be found under this path: **System> View Information**.

Click on the category: <View Information>, there will be a drop-down menu with tabs including <Log File>, <User Information>, and <Parameters>.

## **5.2.15.1 Log File**

The Log File function can be found under this path: **System> Log File**.

Click on the tab to view the system log file. The content of the file provides useful information about connections after system boot-up.

## **5.2.15.2 User Information**

The User Information function can be found under this path: **System> User Information**.

The administrator can view the login information and privileges of each added user (refer to the [Security](#page-16-0) section).

#### **Get User Information**

All the users in the network will be listed in the <User information> zone as shown below.

#### **User: 4321**

It indicates that one user's login username is "User", and the password is "4321".

#### **Get User Privacy**

Click on <get user privacy> at the bottom of the page, and the administrator can view each user's privileges as shown below.

#### **User: 1:1:0:1**

1:1:0:1= I/O access : Camera control : Talk : Listen (refer to the **Security** section)

Therefore, it denotes the user is granted privileges of I/O access, Camera control and Listen.

## **5.2.15.3 Parameters**

The Parameters function can be found under this path: **System> Parameter**.

Click on this item to view the parameter settings of the entire system, such as Camera Settings, Mask Information and Network Information.

# **5.2.16 Factory Default**

The Factory Default setting can be found under this path: **System> Factory Default**.

Users can follow the instructions on this page to reset the camera to factory default settings if needed.

## **Full Restore**

Click on <Full Restore> to recall the factory default settings. The system will restart in 30 seconds. After the system is restarted, reconnect the camera using the default IP address.

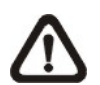

**NOTE:** The IP address will be restored to default. The default IP address is **192.168.0.250**.

## **Partial Restore**

Click on <Partial Restore> to recall the factory default settings. The system will restart in 30 seconds. Browser page needs to be refreshed after the system is restarted.

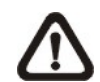

**NOTE:** The IP address will not be restored to default.

## **Reboot**

Click on <Reboot> and the system will restart without changing the current settings. Browser page needs to be refreshed after the system is restarted.

## **5.2.17 Software Version**

The Software Version can be found under this path: **System> Software Version**.

The current software version is displayed in the software version page.

# **5.2.18 Software Upgrade**

The Software Upgrade setting can be found under this path: **System> Software Upgrade**.

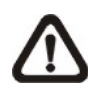

**NOTE:** Make sure the upgrade software file is available before carrying out software upgrade.

The procedure of software upgrade is as below.

**Step 1:** Click on <Browse> and locate the upgrade file, for example "ulmage\_userland".

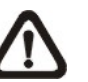

**NOTE:** Do not change the name of the upgrade file, or the system will fail to find the file.

- **Step 2:** Pick a file type from the drop-down list. In this case, select "ulmage+userland.img".
- **Step 3:** Click on the <Upgrade> button. Then the system will prepare to start the software upgrade. Subsequently, an upgrade status bar will be displayed on the page to show the current upgrade process.

After the upgrade process is finished, the viewer will return to the <Home> page.

- **Step 4: Close the video browser.**
- **Step 5:** Click on <Start> and activate the <Control Panel>. In the appeared window, double click on <Add or Remove Programs>. A window with the <Currently install programs> list will popup. In the list, select <DCViewer> and click on <Remove> to uninstall the existing DC Viewer.
- **Step 6:** Open a new web browser and re-login the camera. Users will be prompted to download the DC Viewer. Once the DC Viewer is downloaded and installed, the live video will be available.

## **5.2.19 Maintenance**

The Maintenance setting can be found under this path: **System> Maintenance**.

Users can export configuration files to a specified location and retrieve data by uploading the configuration file to the camera.

## **Export**

Users can save the system settings by exporting a configuration file (.bin) to a specified location for future use. Click on the <Export> button, and the popup File Download window will come out. Click on <Save> and specify a desired location for saving the configuration file.

## **Upload**

To upload a configuration file to the camera, please click on <Browse> to select the configuration file, and the click on the <Upload> button for uploading.

# **5.3 Streaming**

Under the tab **<Streaming>**, there are categories including: <Video Format>, <Video Compression>, <Video OCX Protocol>, <Video Frame Rate>, and <Audio>.

In Streaming, the administrator can configure specific video resolution, video compression mode, video protocol, audio transmission mode, etc. Further details of these settings will be specified in the following sections.

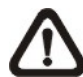

**NOTE:** The <Streaming> setting page is only accessible by the administrator.

## **5.3.1 Video Format (Video Resolution and Rotate Type)**

The Video Format setting can be found under this path: **Streaming> Video Format**.

## **Video Resolution**

Under Video Resolution section, the available video resolution formats are including MJPEG and H.264. Please refer to [Appendix B: Video Resolution](#page-74-0) for more combination details.

Click on <Save> to confirm the setting.

## **Text Overlay Settings**

Users can select the items to display data including date/time/text on the live video pane. The maximum length of the text string is 20 alphanumeric characters.

Click on <Save> to confirm the Text Overlay setting.

## **Video Rotate Type**

Users can change video display type if necessary. Selectable video rotate types include Normal, Flip, Mirror, 90 degree clockwise, 180 degree rotate and 90 degree counterclockwise. Refer to the following descriptions for the different video rotate type.

**Flip**

If <Flip> is selected, the image will be rotated vertically.

## **Mirror**

If <Mirror> is select, the image will be rotated horizontally.

## **90 Degree Counter-/clockwise**

Select <90 Degree Counter-/clockwise> to rotate the image by 90° counter-/clockwise.

## **180 Degree Rotate**

Select <180 Degree> to rotate the image by 180°.

Click on <Save> to confirm the setting.

## **GOV Settings**

Users can set the GOV length to determine the frame structure (I-frames and P-frames) in a video stream for saving bandwidth. Less bandwidth is needed if the GOV length is set to a high value. However, the shorter the GOV length the better the video quality is. The setting range is from 2 to 64. The default value for H.264-1 / H.264-2 / H.264-3 / H.264-4 is 60 / 60 / 30 / 30 (NTSC) or 50 / 50 / 25 / 25 (PAL). Click on <Save> to confirm the GOV setting.

## **H.264 Profile**

Users can set each H.264 Profile to <Baseline Profile>, <Main Profile> or <High Profile> according to its compression needs. With the same bit rate, the higher the compression ratio, the better the image quality is. The default setting is <Main Profile>.

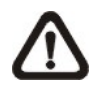

**NOTE:** Please make sure the higher compression ratio is supported by the system before setup.

## **5.3.2 Video Compression**

The Video Compression setting can be found under this path: **Streaming> Video Compression**.

This setting page allows the administrator to adjust the bit rate of MJPEG and H.264-1 / H.264-2 / H.264-3 / H.264-4. Higher value implies higher bit rate and higher visual quality.

## **MJPEG Q (Quality) factor**

The default setting of MJPEG Q factor is 35; the setting range is from 1 to 70.

#### **H.264-1 / H.264-2 / H.264-3 / H.264-4 bit rate**

The default setting of H.264-1 is 4096 kbit/s and for H.264-2 / H.264-3 / H.264-4 is 1024 kbit/s; the setting range for H.264-1 is from 64 to 8192 kbps and for H.264-2 / H.264-3 / H.264-4 is from 64 to 2048 kbit/s.

#### **Display Compression Information**

Users can decide whether to display compression information on the Home page.

## **CBR Mode Setting**

The CBR (Constant Bit Rate) mode could be the preferred bit rage mode if the bandwidth available is limited. It is important to take account of image quality while choosing to use CBR mode.

# **5.3.3 Video OCX Protocol**

The Video OCX Protocol setting can be found under this path: **Streaming> Video OCX Protocol**.

In the <Video OCX protocol> setting page, the administrator can select RTP over UDP, RTP over TCP, RTSP over HTTP or MJPEG over HTTP, for streaming media over the network. In the case of multicast networking, users can select the Multicast mode. Click on <Save> to confirm the setting.

Video OCX protocol setting options include:

 **RTP over UDP / RTP over RTSP(TCP) / RTSP over HTTP / MJPEG over HTTP**

## **Multicast Mode**

Enter all required data, including <Multicast IP address>, <Multicast H.264-1 / H.264-2 / H.264-3 / H.264-4 Video Port>, <Multicast MJPEG Video Port>, <Multicast Audio Port> and <Multicast TTL> into each blank.

## **5.3.4 Video Frame Rate**

The Video Frame Rate setting can be found under this path: **Streaming> Video Frame Rate**.

Video frame rate is for setting the frames per second (fps) if necessary.

## **MJPEG / H.264-1 / H.264-2 / H.264-3 / H.264-4 Frame Rate**

The default setting of MJPEG / H.264-1 / H.264-2 / H.264-3 / H.264-4 Frame Rate is 30 fps (NTSC) or 25 fps (PAL); the setting range is from 1 to 30 (NTSC) or 1 to 25 (PAL). The maximum range of MJPEG / H.264-1 / H.264-2 / H.264-3 / H.264-4 Frame Rate will change according to the selected video resolution on the <Video Format> page.

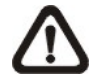

**NOTE:** Low frame rate will decrease video smoothness.

## **5.3.5 Audio (Audio Mode and Bit Rate Settings)**

The Audio Mode setting can be found under this path: **Streaming> Audio**.

In this page, the administrator can adjust the sound transmission mode, the audio gain levels and the audio bit rate. Setting for enabling sound recording to SD card is also available.

### **Transmission Mode**

## **Full-duplex (Talk and Listen simultaneously)**

In the Full-duplex mode, the local and remote sites can communicate with each other simultaneously, i.e. both sites can speak and be heard at the same time.

#### **Half-duplex (Talk or Listen, not at the same time)**

In the Half-duplex mode, the local / remote site can only talk or listen to the other site at a time.

## **Simplex (Talk only)**

In the Talk only Simplex mode, the local / remote site can only talk to the other site.

## **Simplex (Listen only)**

In the Listen only Simplex mode, the local / remote site can only listen to the other site.

## **Disable**

Select the item to turn off the audio transmission function.

#### **Server Gain Setting**

Set the audio input / output gain levels for the sound amplification. The audio input gain value is adjustable from 1 to10. The audio output gain value is adjustable from 1 to 6. The sound will be turned off if the audio gain is set to "Mute".

## **Bit Rate**

Selectable audio transmission bit rate include 16 kbps (G.726), 24 kbps (G.726), 32 kbps (G.726), 40 kbps (G.726), uLAW (G.711) and ALAW (G.711). Both uLAW and ALAW signify 64 kbps but in different compression formats. Higher bit rate will let higher audio quality and require bigger bandwidth. Click on <Save> to confirm the setting.

## **Recording to Storage**

Select <Enable> from the drop-down menu to enable audio recording with videos into SD card.

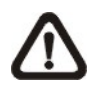

**NOTE:** If the chosen bit rate is not compatible with the player, there will only be noise instead of audio during playback.

# **5.4 PTZ**

Under the tab **<PTZ>**, there are categories including: <Preset>, <Cruise>, <Auto Pan>, <Sequence>, <Home>, <Tilt Range>, <Privacy Mask>, <Camera-Exposure>, <Camera- WB>, <Camera- Misc1>, <Camera- Misc2>, and <Camera- Default>.

## **5.4.1 Preset**

The Preset Programming can be found under this path: **PTZ> Preset**.

The camera supports up to 256 Preset Points. Please refer to the instructions below to set a Preset Point.

#### **Preset Setting**

To setup a Preset Point, please first move the cursor to the live view pane. Then left click and drag the red pointer with the PTZ controls to a desired position and adjust the fine zoom / focus ratio. Subsequently, assign a number for the current position from the drop-down Number List (click on <PrePage> or <NextPage> button to reach number 1 to 256), and enter its descriptive name. Click on <Set> to save the settings.

## **Preset Go**

To have the camera move to a specified preset position, please select the Preset Point from the drop-down Preset list (click on <PrePage> or <NextPage> button to reach preset number 1 to 256). Then the camera shall move to the target position.

## **5.4.2 Cruise**

The Cruise Programming can be found under this path: **PTZ> Cruise**.

The camera supports up to 8 Cruise Paths. Please follow the instructions below for Cruise Path setup.

## **Cruise Setting**

To setup a Cruise Path, please first select a path number from the drop-down list. Then move the cursor to the live view pane, and move the camera to a desired view (PTZ controls) as the start point of a Cruise Path. Click on the <Set> button of <Record Start> and start programming the Cruise Path via PTZ controls. When finishing programming, click on the <Set> button of <Record End> to quit. Then this Cruise Path will be automatically recorded.

## **Cruise Run**

Select the specified Cruise Path from the drop-down list, click on the <Run> button, and then the camera will start touring around as recorded.

To view the camera touring in full screen mode, please move the cursor onto the live view pane, right-click and left-click to select "fullscreen". Then users can view the camera navigation in full screen.

To stop running a Cruise Path, simply move the cursor to the live view pane and move the camera in any direction.

## **5.4.3 Auto Pan**

The Auto Pan Programming can be found under this path: **PTZ> Auto Pan**.

The camera supports 4 Auto Pan Paths. Please refer to the instructions below to set an Auto Pan Path.

## **Auto Pan Setting**

To setup an Auto Pan Path, firstly, please select a path number from the drop-down list. Secondly, select the speed ratio from the <Speed> drop-down list; the speed ratio ranges from 0 (low) to 3 (fast). Thirdly, choose to run the Auto Pan Path in right / left direction from the <Direction> drop-down list. Then move the cursor to the live view pane, and move the camera to a desired view as the Start Point of an Auto Pan Path. Click on <Set> of the <Start Point> and the current view will be automatically saved as the start point of the Auto Pan Path. Lastly, move the camera to another desired position as the end point of the Auto Pan Path. Click on the <Set> button of the <End Point> for saving the setting.

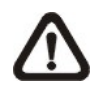

**NOTE:** The zoom ratio of an Auto Pan's Start Point will persist throughout the whole path.

## **Auto Pan Run**

Select the specified Auto Pan Path from the drop-down list, click on the <Run> button, and then the camera will start moving horizontally as recorded.

To view the camera panning in full screen mode, please move the cursor onto the live view pane, right-click and left-click to select "fullscreen". Then users can view the camera navigation in full screen.

To stop running an Auto Pan Path, simply move the cursor to the live view pane and move the camera in any direction.

## **5.4.4 Sequence**

The Sequence Line Programming can be found under this path: **PTZ> Sequence**.

The camera supports a total of 8 Sequence Lines; each Sequence Line consists of up to 64 Preset Points. Please refer to the instructions below to program a Sequence Line.

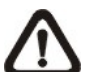

**NOTE:** Before setting this function, users must pre-define at least two Preset Points.

#### **Sequence Setting**

Please click on the <Edit> button in <Sequence Setting> section to enter the Sequence setting menu.

#### **Sequence Line**

Please select the number of Sequence Line to be set from the drop-down list in the top of the Sequence setting menu.

### **Sequential Preset Points Setting**

Please setup each Preset Point of the programmed Sequence Line in order, assigning a Preset Point from the <Name> list for the specified number of Preset Point and entering both Dwell Time (0~255) and Speed (0~14) into the corresponding fields.

When finishing the sequential Preset Points setting, please click on the button <Save> in the top of the Sequence setting menu.

#### **Sequence Run**

Select the specified Sequence Line from the drop-down list, click on the <Go> button, and then the camera will start moving forward each scene sequentially as programmed.

To view the camera executing a Sequence Line in full screen mode, please move the cursor onto the live view pane, right-click and left-click to select "fullscreen". Then users can view the camera navigation in full screen.

To stop running the Sequence Line, simply move the cursor to the live view pane and move the camera in any direction.

## **5.4.5 Home**

The Home Function can be found under this path: **PTZ> Home**.

Users are able to set an operation mode to ensure constant monitoring. If the camera idles for a period of time, the selected function will be activated automatically. The HOME function allows constant and accurate monitoring to avoid the camera idling or missing events.

#### **Home Setting**

#### **Activate / Disable Home Function**

Select <On> or <Off> to activate or disable the Home function. Then click on the <Set> button to save the setting.

#### **Time**

The time here represents the duration of camera idle time previous to running a Preset Point / Cruise Line / Auto Pan Path / Sequence Line. When the Home function is activated, the camera will start to count down when it idles, and then execute the predefined action as time expires. The time period ranges from 1 to 128 minutes; please specify it in the field.

## **Action Type**

Please select a Home action type (Preset Point / Cruise Line / Auto Pan Path / Sequence Line) and specify the number of Preset Point / Cruise Line / Auto Pan Path / Sequence Line from the drop-down <Type> and <Line> lists. Click on the button <Set> to save the Home settings.

## **5.4.6 Tilt Range**

The Tilt Range Setting can be found under this path: **PTZ> Tilt Range**.

The camera's tilt angle is adjustable from minimum −10° to maximum +190°. Please enter the desired minimum and maximum tilt angle into the corresponding fields respectively. Click on the <Set> button to save the tilt angle settings.

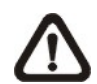

**NOTE:** The tilt angle range is between -10° to +100° when the Flip function under <Camera- Misc 1> setting page is set as <Off> or <M.E.>.

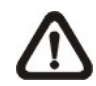

**NOTE:** The tilt angle range is between -10° to +190° when the Flip function under <Camera- Misc 1> setting page is set as <Image>.

## **5.4.7 Privacy Mask**

The Privacy Mask can be found under this path: **PTZ> Privacy Mask**.

The Privacy Mask function aims to avoid any intrusive monitoring. When setting a mask, it is suggested to set it at least twice bigger (height and width) than the masked object. The camera will assume the center of the selected view as the starting point. Therefore, please keep the target object / region nearly positioned in the center of the scene. Refer to the following descriptions for setting a privacy mask.

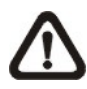

**NOTE:** When the Privacy Mask function is enabled, the Flip function under <Camera- Misc 1> setting page will be disabled.

#### **Mask Setting**

## **Activate / Disable Privacy Mask Function**

The Privacy Mask function can be activated or disabled. Click on <Set> to save the setting.

#### **Activate / Disable Transparency Mask**

The Privacy Mask can be set as transparency if necessary.

## **Color Setting**

Select a desired color from the <Color> drop-down list for the specified Privacy Mask. Click on <Set> to save the Privacy Mask's color properties.

## **Mask Number**

Specify the number of the programmed Privacy Mask in the corresponding field. The numbers of Privacy Masks vary with camera models.

## **Mask Size**

The size of a Privacy Mask can be customized through specifying its horizontal and vertical size. The value of <Horizontal Size> ranges from 1 to 80, while that of <Vertical Size> ranges from 1 to 60.

After finishing the setup of a Privacy Mask, click on the button <Add> to save the programmed Privacy Mask.

## **Mask Clearing**

In this section, users can delete an existing Privacy Mask. Please select the Privacy Mask to be removed from the drop-down list, and click on the button <Clear>. Then the selected Privacy Mask will readily disappear.

## **PT Steps (1~30)**

Users can setup the location of every privacy mask by the control panel on the <Privacy Mask> page. Set a number from 1 to 30 as the PT Step when users adjust the privacy mask via the control panel. Every step indicates 0.225°.

# **5.4.8 Camera- Exposure**

The Exposure Setting can be found under this path: **PTZ> Camera- Exposure**.

In the <Camera- Exposure> setting page, users can select either the <Full Auto> mode or adjust the parameter of the Shutter / P-Iris / Iris Priority mode for optimized video output in accordance with the operating environment.

## **Auto Mode**

## **Max Gain**

Maximum Gain can be set to reduce image noises. The Max Gain can be set from 3dB to 57dB. The default setting is 24dB.

## **Full Auto Mode**

In this mode, the camera's Shutter Speed, IRIS and AGC (Auto Gain Control) control circuits work together automatically to get consistent video output level. The minimum shutter speed range is configurable from 1/15 to 1 sec. (NTSC) or 1/12 to 1 sec. (PAL).

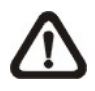

**NOTE:** This mode will not be shown when video format with "WDR" is selected under <TV System>.

## **Shutter Priority Mode**

In this mode, it is the shutter speed that takes the main control of the exposure. The range of the shutter speed is from 1/10000 to 1/30 sec. (NTSC) or 1/10000 to 1/25 sec. (PAL).

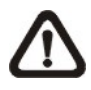

**NOTE:** This mode will not be shown when video format with "WDR" is selected under <TV System>.

## **P-Iris Mode**

In this mode, the minimum iris opening is limited to affect the exposure. The minimum iris opening can be adjusted from F4.8 to F9.6. The minimum shutter speed range is configurable from 1/15 to 1 sec. (NTSC) or 1/12 to 1 sec. (PAL).

## **Iris Priority Mode**

In this mode, it is the iris that has the premier priority in control of the exposure. The value of iris is adjustable from F1.6 to F28. The minimum shutter speed range is configurable from 1/15 to 1 sec. (NTSC) or 1/12 to 1 sec. (PAL).

## **Manual Mode**

In this mode, users can change the Shutter speed (1 to 1/10000 sec.), Iris (F1.6 to F28), and Gain (1 to 15) manually.

# **5.4.9 Camera- WB (White Balance)**

The White Balance Setting can be found under this path: **PTZ> Camera- WB**.

A camera needs to find reference color temperature, which is a way of measuring the quality of a light source, for calculating all the other colors. The unit for measuring this ratio is in degree Kelvin (K). Users can select one of the White Balance Control modes according to the operating environment. The following table shows the color temperature of some light sources for reference.

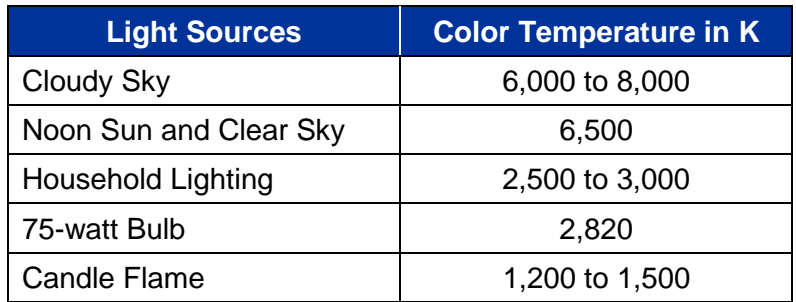

#### **Auto Mode**

The Auto Balance White mode is suitable for environment with light source having color temperature in the range roughly from 2700 to 7500K.

## **Indoor / Outdoor Mode**

Select for indoor or outdoor mode.

## **ATW Mode (Auto Tracing White Balance)**

The Dome Camera takes out the signals in a screen in the range from 2500 K to 10000 K.

#### **Manual Mode**

In this mode, users can change the White Balance value manually via specifying R gain and B gain; the range of R/B gain is from 0 to 255.

# **5.4.10 Camera- Misc 1 (Miscellaneous Setups Menu 1)**

The Miscellaneous Setting Menu 1 can be found under this path: **PTZ> Camera- Misc 1**.

In the Camera- Misc (Miscellaneous) Setups Menu 1, users can set various camera parameters including Backlight Compensation (BLC), Sharpness, Exposures Compensation (ExpComp), Image Flip, Digital Zoom, Speed by Zoom and Day/Night Function. Each setting is specified as follows.

## **BLC**

Users can choose to activate or disable the BLC function. Click on the button <Set> to save the setting.

## **Sharpness**

Increasing the sharpness level can make the image looked sharper; especially enhancing the object's edge. The Sharpness value is adjustable from 1 to 15. Click on the button <Set> to confirm the setting.

## **ExpComp**

Users can define the value of Exposure Compensation; the value ranges from 1 to 15. Click on <Set> to confirm the setting.

## **Flip**

Users can track an object continuously when it passes under the camera with setting Flip to Mechanical (M.E.) mode or Digital Flip (Image) mode.

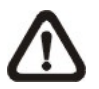

**NOTE:** The Flip setting is manual-controlled only. If a Preset Position or a point for other function (ex. Sequence) is set in the position that can only be reached through FLIP motion, when the Flip function is turned off, the position cannot be reached anymore.

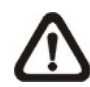

**NOTE:** To make the camera tilt between a specific range, such as -10° to +100° or -10° to +190°, please go to the <Tilt Range> setting page to set the tilt angle range. Otherwise, the camera will tilt 90° as the default setting.

## **M.E. Mode**

M.E. is a standard mechanical operation. As the camera tilts to the maximum angle, it will pan 180°, and then continue tilting to keep tracking objects.

## **Image Mode**

The Image mode (digital image flip mode) enables users to keep tracking the objects seamlessly. Under the mode, almost no delay occurs in comparing with that under the M.E. mode.

Click on <Set> to confirm the setting.

## **Digital Zoom**

Select < On > to enable the Digital Zoom function. Click on < Set > to confirm the setting.

## **Speed by Zoom**

This function allows the camera to adjust the pan/tilt speed automatically by the internal algorithm when the zoom ratio is changed. The rotating speed will become slower as the zoom ratio gets larger. Click on <Set> to save the setting.

## **Day/Night Function**

This setting menu allows the users to set the IR cut filter to Auto / Night / Day mode for the camera to catch clear images at different light conditions.

## **Auto**

In this mode, the camera will automatically decide the occasion to remove the IR cut filter according to the image brightness level.

## **Night**

Select this item when the environment light level is low. The IR cut filter will be removed to allow the camera to deliver clear images in black and white.

## **Day**

Select this item to turn on the IR cut filter. The IR cut filter can filter out the IR light and allows the camera to deliver high quality images in color.

# **5.4.11 Camera- Misc 2 (Miscellaneous Setups Menu 2)**

The Miscellaneous Setting Menu 2 can be found under this path: **PTZ> Camera- Misc 2**.

In the Camera- Misc (Miscellaneous) Setups Menu 2, users can setup various functions such as Wide Dynamic Range (WDR), Image Inverse, Auto Calibration, 2D Noise Reduction (2DNR), 3D Noise Reduction (3DNR), Image Stabilizer, OSD, Set Pan Zero and TV System.

#### **WDR (Full HD Speed Dome IP Camera Only)**

The WDR function is for solving high contrast or light changing issues so that enhances the video display. It is especially effective in the environment with extreme contrast. Click on <Set> button to save the setting.

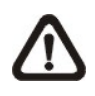

**NOTE:** The two shutter WDR function for Full HD Ultra WDR Speed Dome IP Camera can be enabled by selecting any video format with "WDR" under <TV System>.

#### **Inverse**

When the Image Inverse function is activated, the image will be inversed vertically and horizontally. Click on <Set> to save the setting.

#### **Auto Calibration**

With the Auto Calibration function, the camera calibrates when the deviation of dome pivot is detected. Click on <Set> button to save the setting.

#### **2DNR / 3DNR**

With the 2D / 3D Noise Reduction function, the processor analyzes pixel by pixel and frame by frame to eliminate environmental noise signal so that the highest quality image can be produced even in low light conditions. In comparison with 2DNR, 3DNR generates better de-noising effects. Click on <Set> to save the setting.

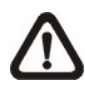

**NOTE:** The 3DNR function is only available for Full HD Ultra WDR Speed Dome IP Camera.

## **Stabilizer (Full HD Ultra WDR Speed Dome IP Camera Only)**

With the Image Stabilizer function, the camera can digitally adjust the blurring images caused by external vibration. Select <ON> to turn on the function. Click on <Set> to confirm the setting.

## **OSD**

Select <ON> on OSD Setting to turn on the OSD display on the live video. The OSD display shows the pan/tilt degree and the shooting position of the camera, such as NE 050/00, which "NE" indicates the shooting position of the camera, "050" indicates the pan degree, "00" indicates the tilt degree. Click on <Set> to save the setting.

## **Set Pan Zero**

Click on <Set> to set the camera's currently shooting position as the start point for panning (0 degree).

## **TV System**

Select the video format that matches the present TV system. Click on <Set> to save the setting.

The following table shows the available video formats for different types of models. The supported video formats for each model are marked by "√".

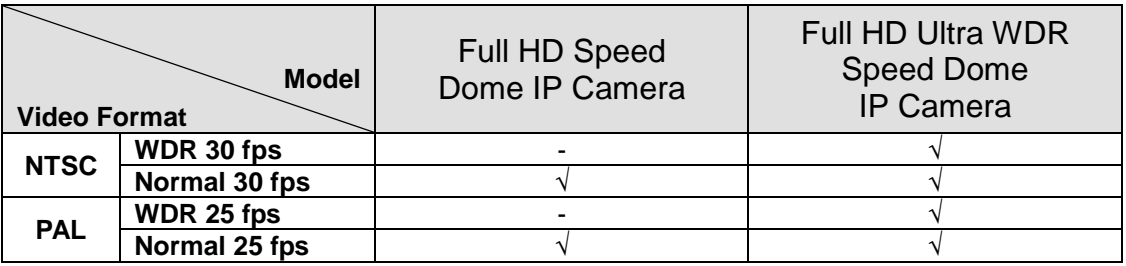

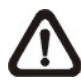

**NOTE:** To enable the two shutter WDR function of the Full HD Ultra WDR Speed Dome IP Camera, the selected video format **MUST** include "WDR".
## **5.4.12 Camera- Default**

The Default Setting can be found under this path: **PTZ> Camera- Default**.

In the <Camera- Default> page, users can set the camera back to factory default settings by clicking on the <Set Default> button.

# **5.5 Logout**

Click on the tab <Logout> on the top of the page, and the login window will pop up. This enables login with another username.

# **Appendix A: Technical Specifications**

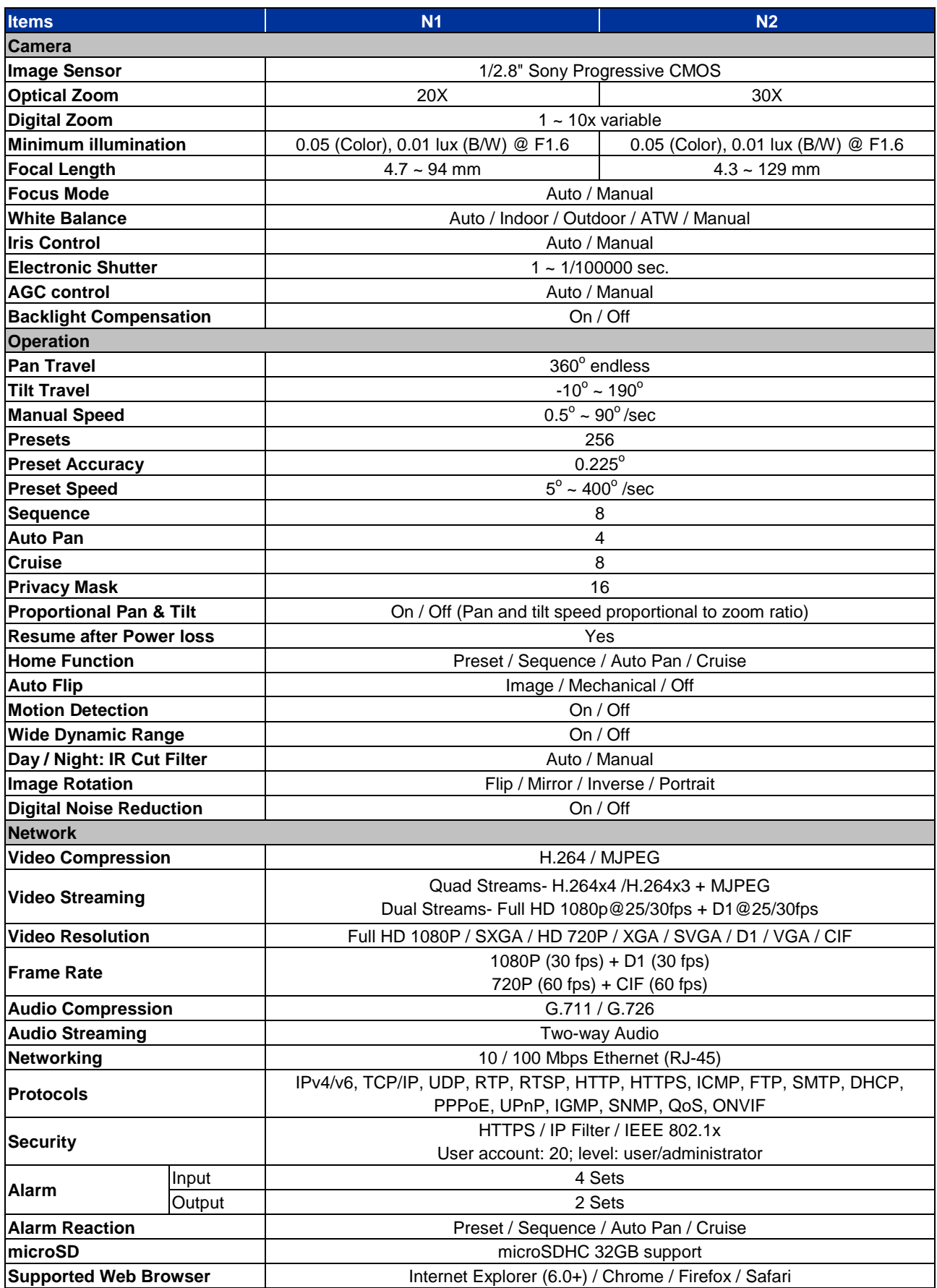

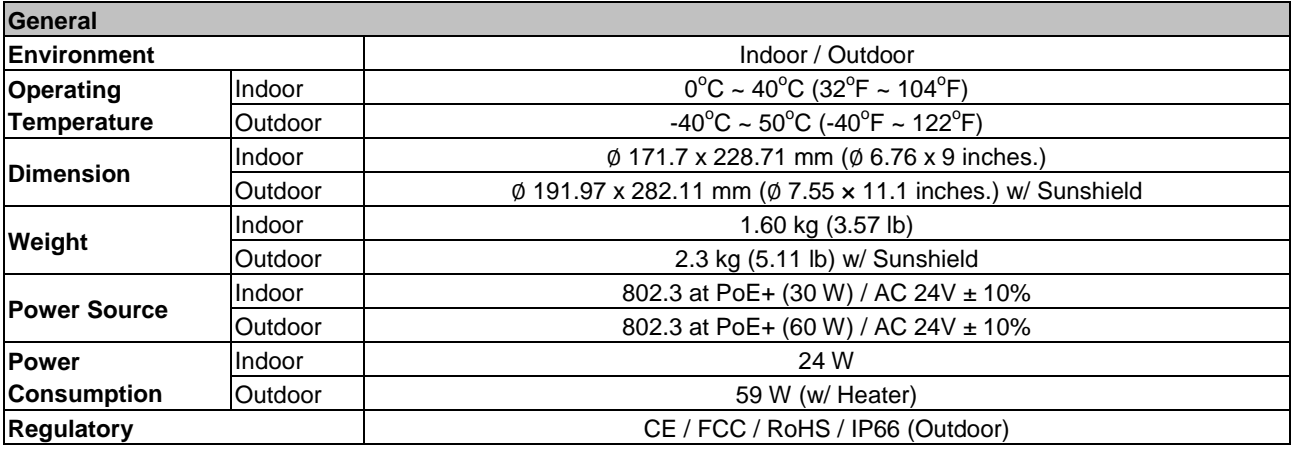

# **Appendix B: Video Resolution**

# **Quad Stream**

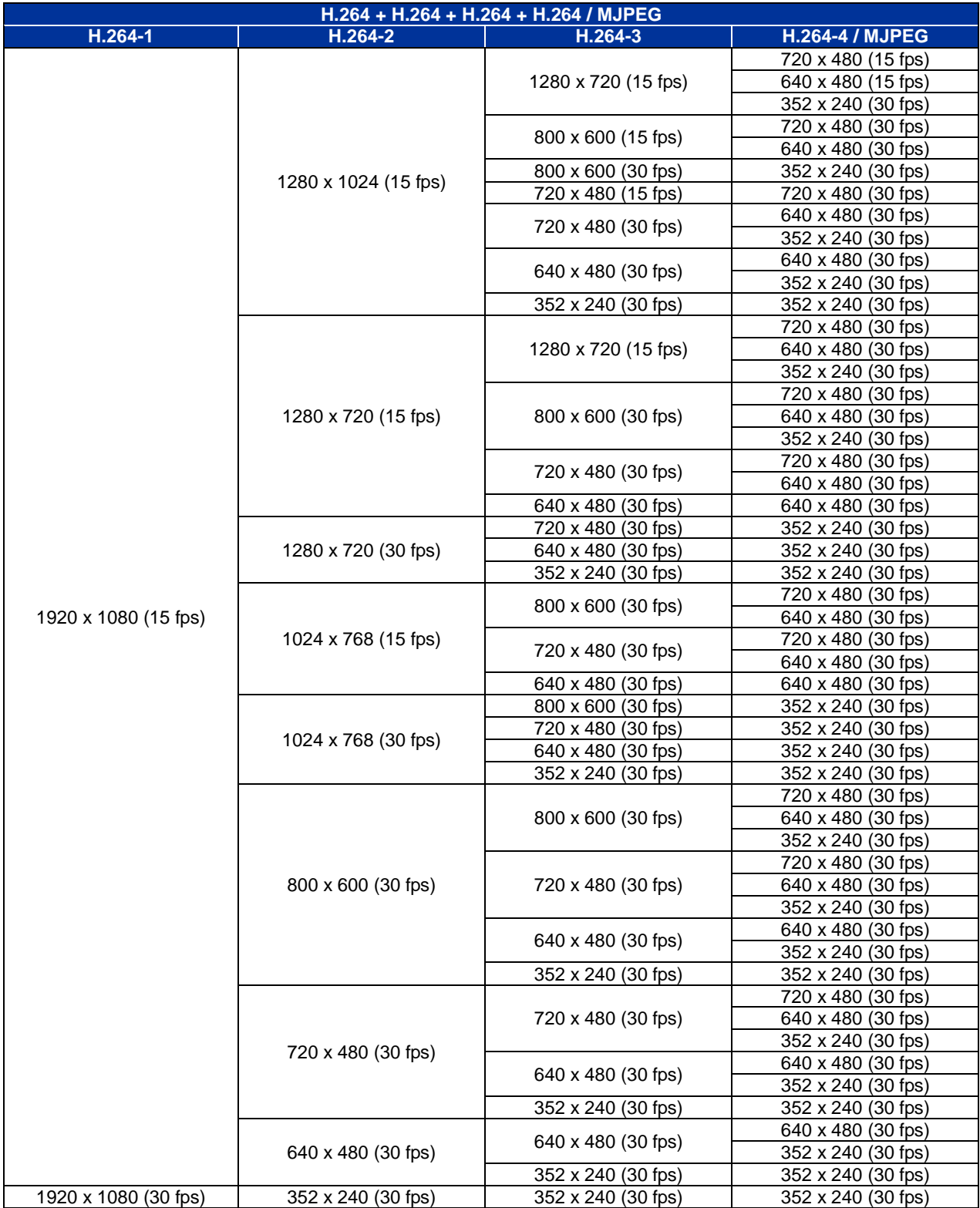

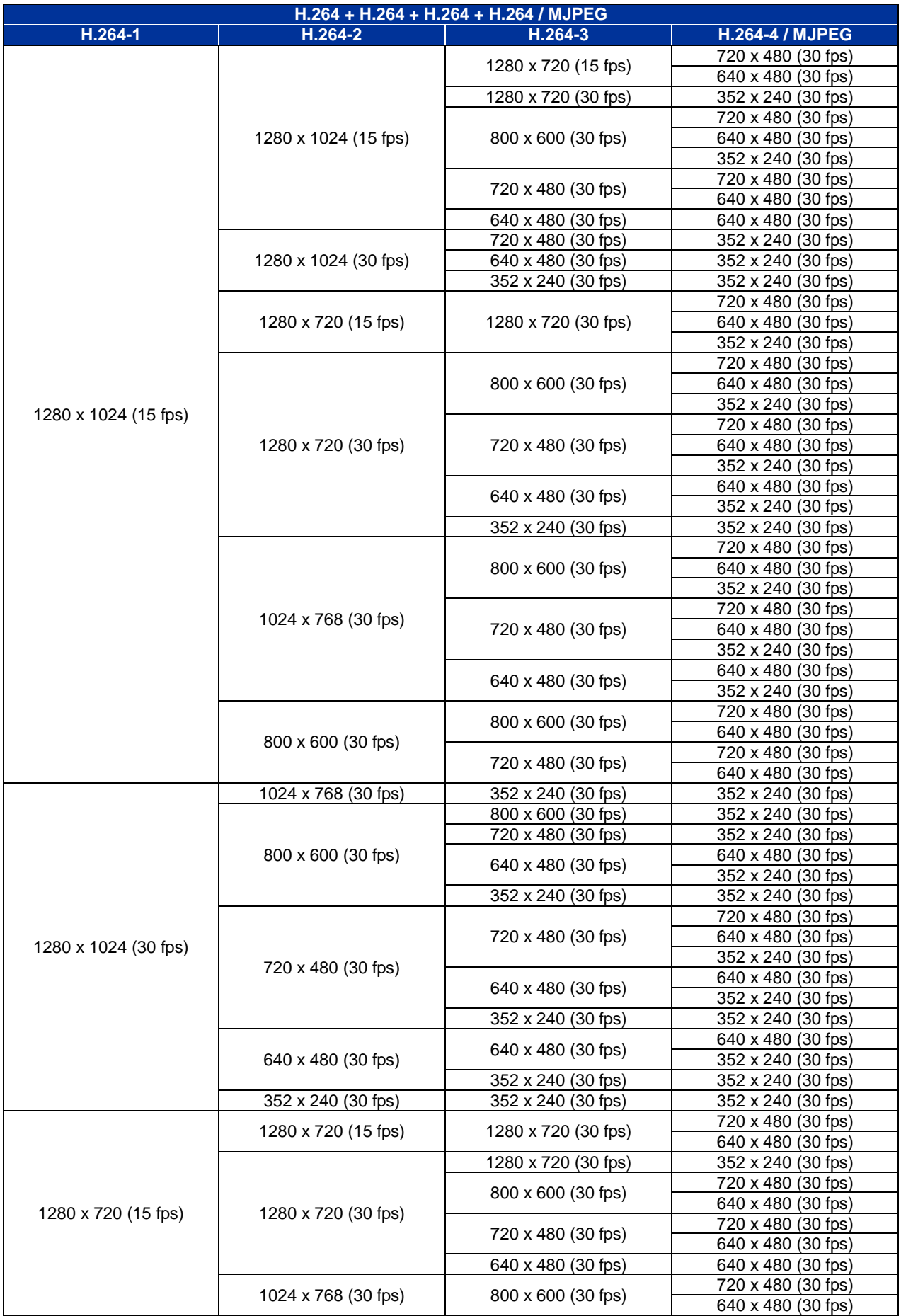

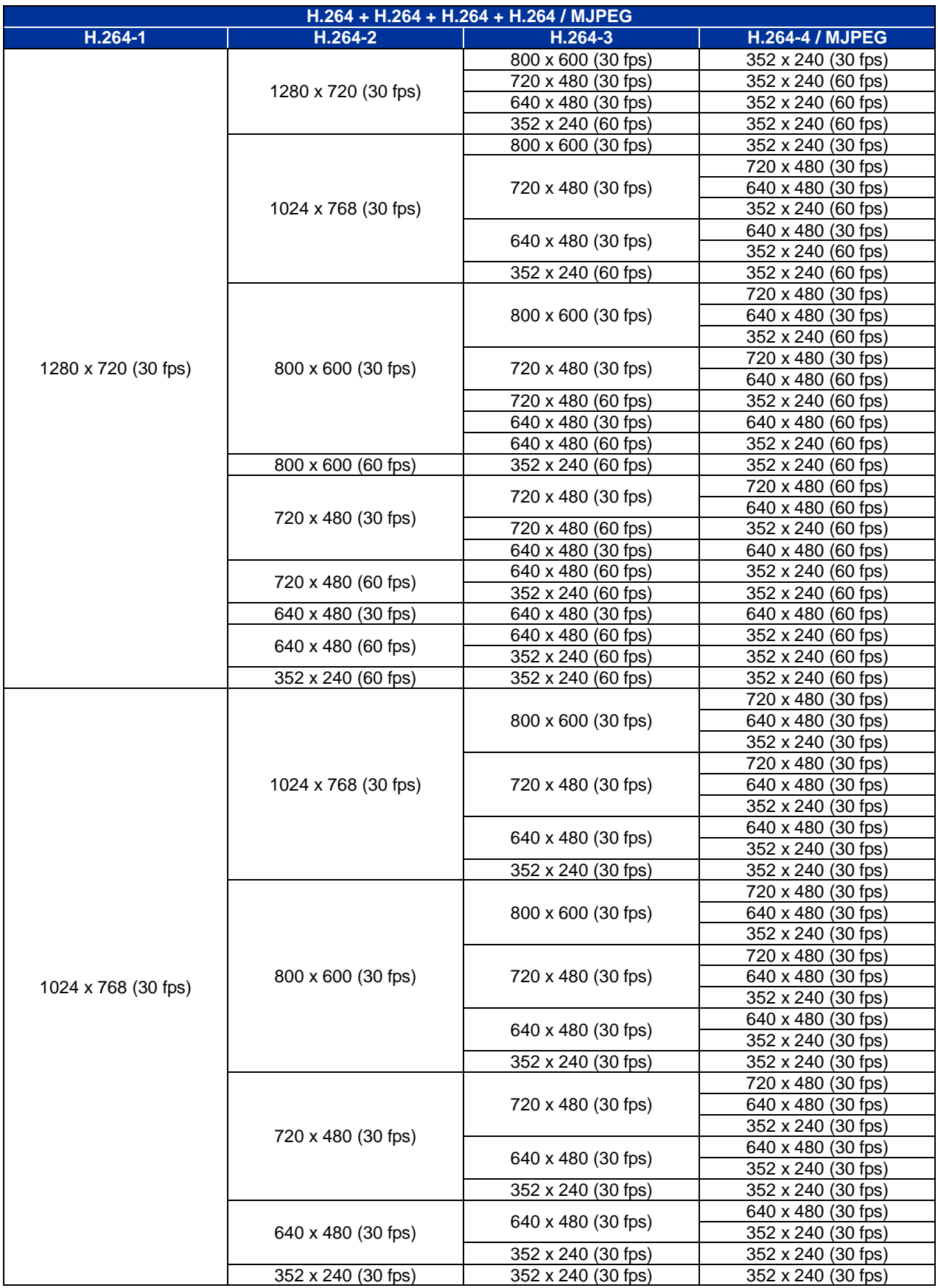

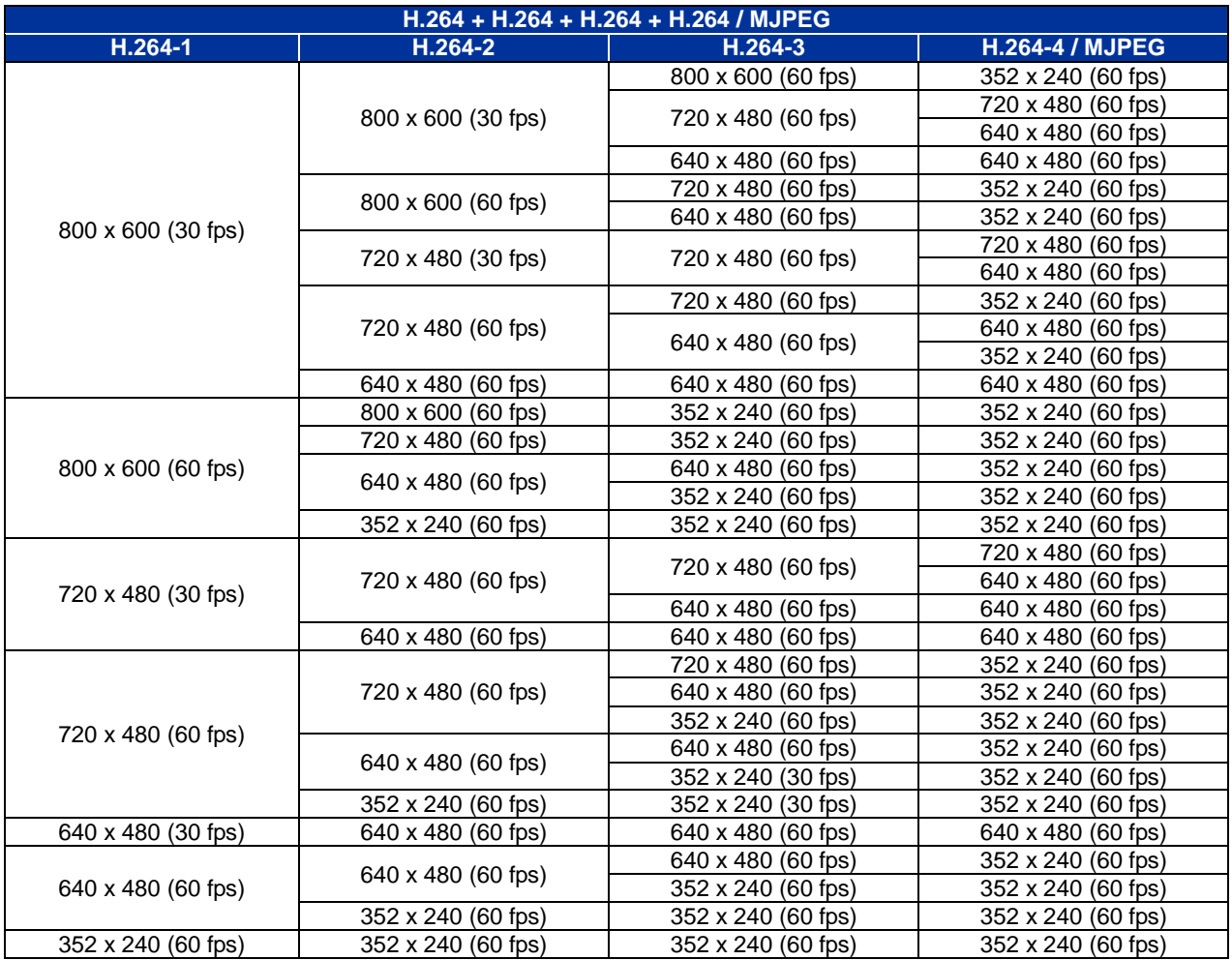

# **Triple Stream**

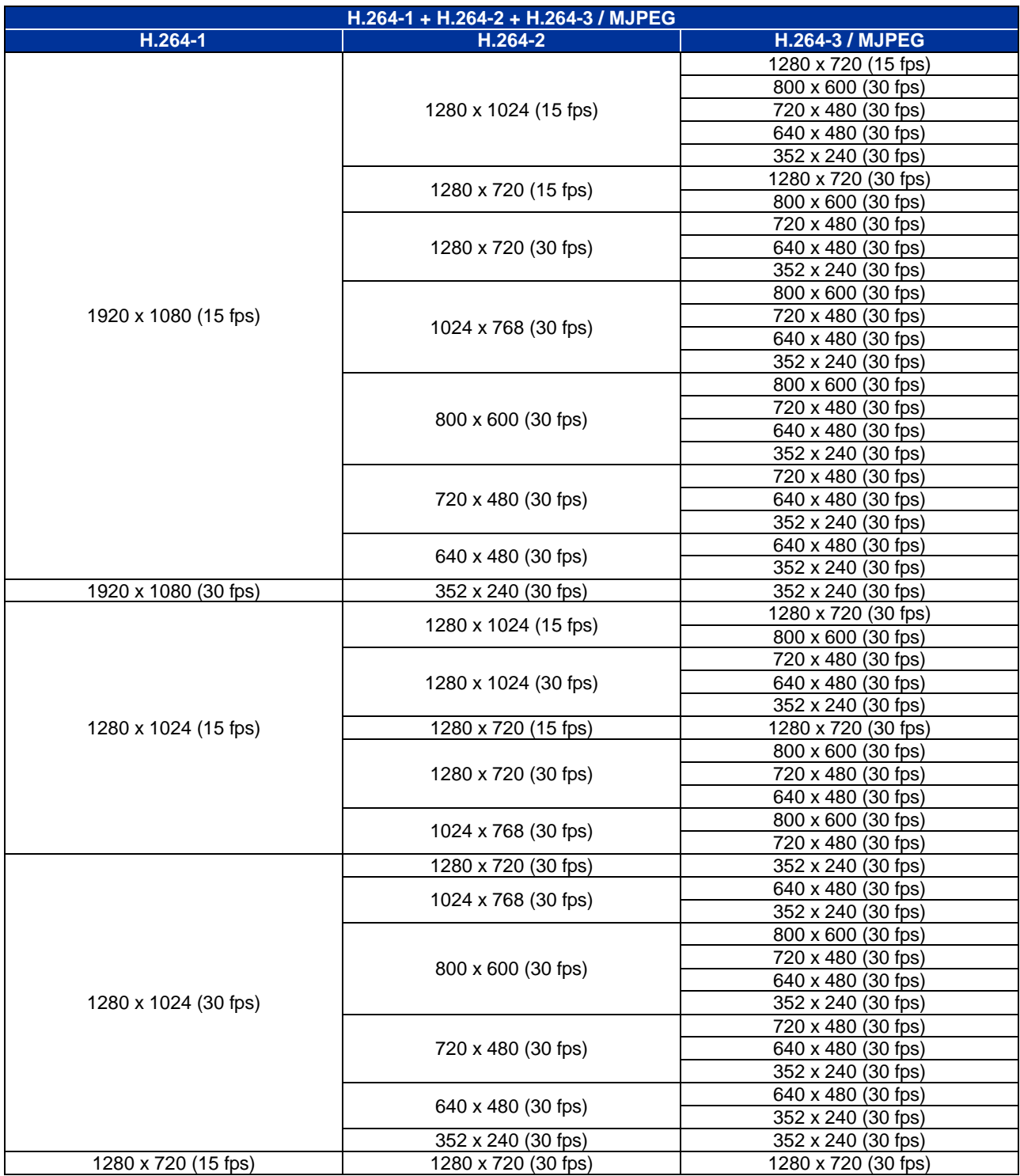

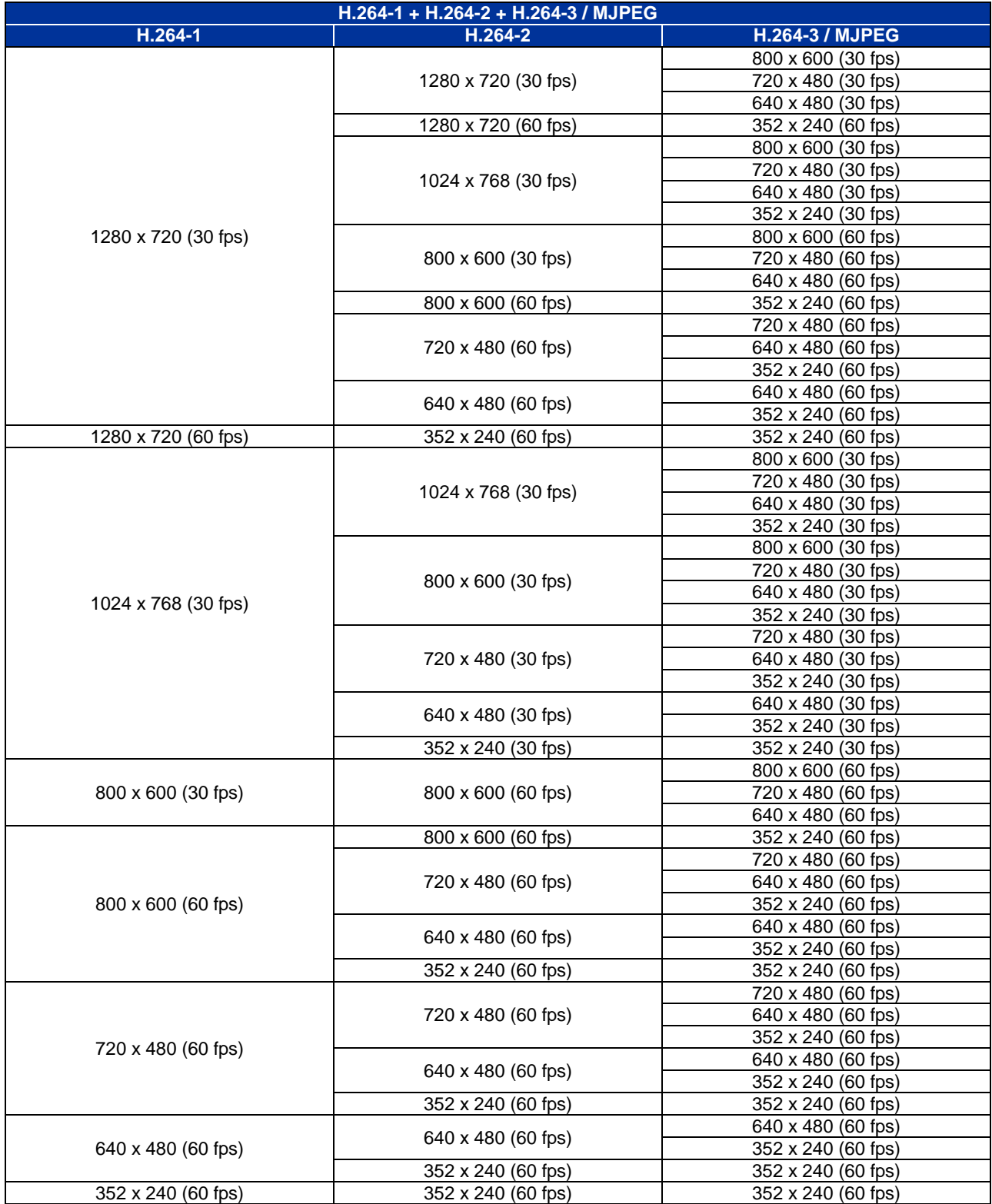

# **Dual Stream**

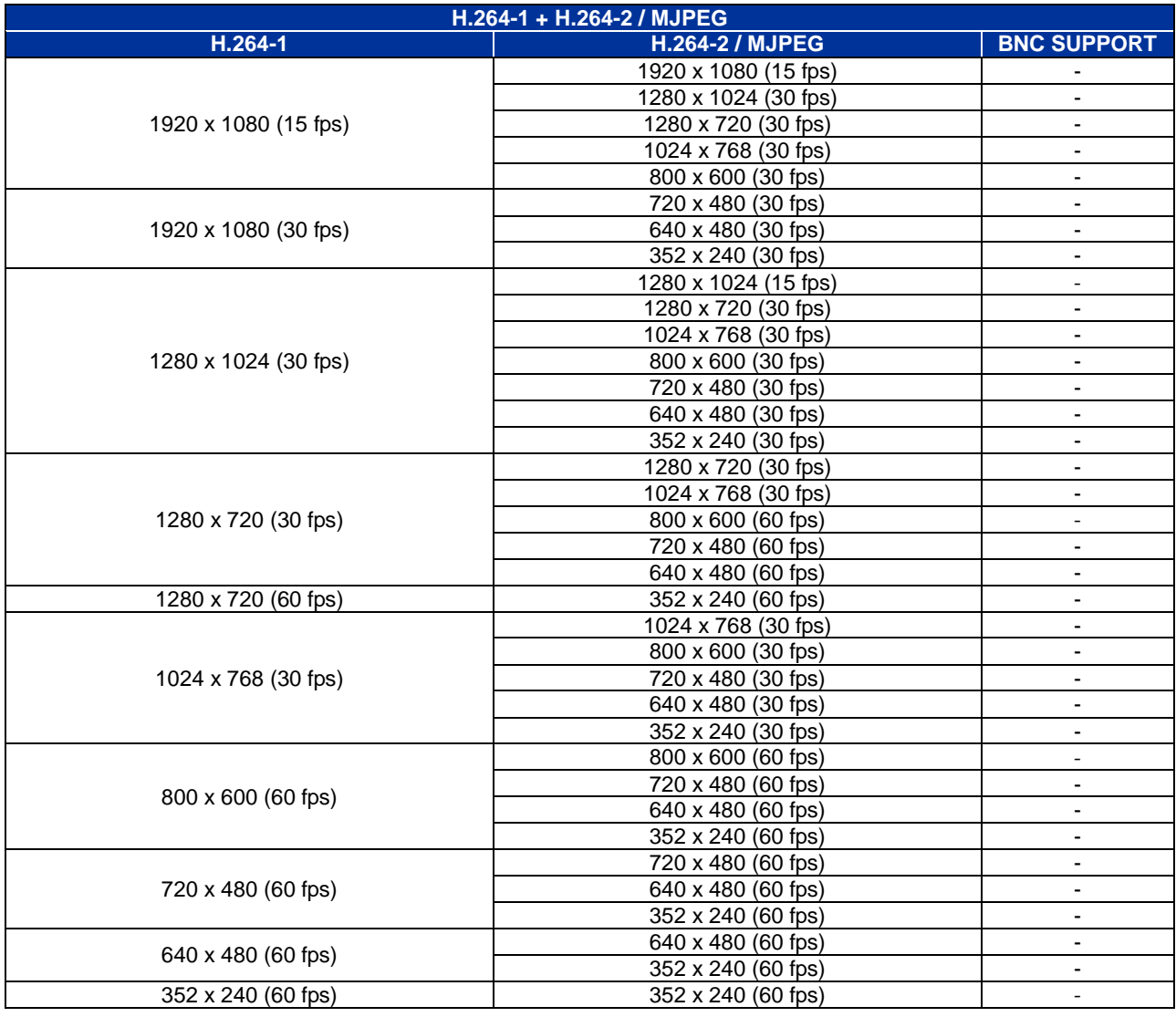

# **Single Stream**

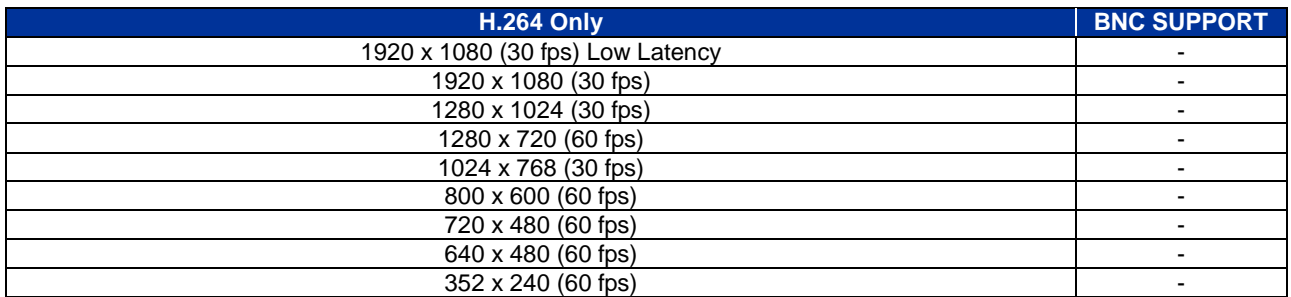

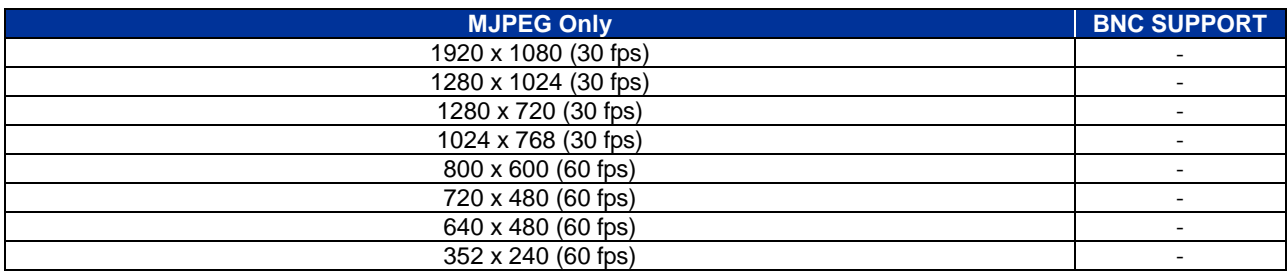

# **Appendix C: Delete the Existing DC Viewer**

For users who have installed DC Viewer in the PC previously, please remove the existing DC Viewer before accessing the IP Camera.

#### **Deleting the DC Viewer**

Activate the <Control Panel>, and then double click on <Add or Remove Programs>. In the <Currently installed programs> list, select <DC Viewer> and click on <Remove> to uninstall the existing DC Viewer.

#### **Deleting Temporary Internet Files**

To improve browser performance, it is suggested to clean up all the files in the <Temporary Internet Files>. The procedure is as follows.

**Step 1:** In the web browser, click on the <Tools> tab on the menu bar and select <Internet Options>.

**Step 2:**Click on the <Delete> button under the <Browsing History> section.

**Step 3:** In the appeared window, tick the box beside <Temporary Internet Files> and click on <Delete> to start deleting the files.

# **Appendix D: Setup Internet Security**

If ActiveX control installation is blocked, please either set Internet security level to default or change ActiveX controls and plug-ins settings.

#### **Internet Security Level: Default**

- **Step 1:** Start the Internet Explorer (IE).
- **Step 2:** Click on the <Tools> tab on the menu bar and select <Internet Options>.
- **Step 3:** Click on the <Security> tab, and select <Internet> zone.
- **Step 4:** Down the page, click on the <Default Level> button and click on <OK> to confirm the setting. Close the browser window, and restart a new one later to access the camera.

#### **ActiveX Controls and Plug-ins Settings**

- **Step 1:** Repeat **Steps 1 ~ 3** of the previous section above.
- **Step 2:** Down the page, click on the <Custom Level> button to change ActiveX controls and plug-ins settings. The Security Settings window will pop up.
- **Step 3:** Under <ActiveX controls and plug-ins>, set **ALL** items (as listed below) to <Enable> or <Prompt>. Please note that the items vary by IE version.

#### **ActiveX controls and plug-ins settings:**

- 1. Binary and script behaviors.
- 2. Download signed ActiveX controls.
- 3. Download unsigned ActiveX controls.
- 4. Allow previously unused ActiveX controls to run without prompt.
- 5. Allow Scriptlets.
- 6. Automatic prompting for ActiveX controls.
- 7. Initialize and script ActiveX controls not marked as safe for scripting.
- 8. Run ActiveX controls and plug-ins.
- 9. Only allow approved domains to use ActiveX without prompt.
- 10.Script ActiveX controls marked safe for scripting\*.
- 11. Display video and animation on a webpage that does not use external media player.
- **Step 4:**Click on <OK> to accept the settings. A prompt window will appear for confirming the setting changes, click <Yes(Y)> to close the Security Setting window.
- **Step 5:** Click on < OK > to close the Internet Options screen.
- **Step 6:** Close the browser window, and restart a new one later to access the camera.

# **Appendix E: Install UPnP Components**

Please follow the instructions below to install UPnP components on Windows Vista / Windows XP / Windows 7.

- **Step 1:** In Windows, go to <Start>, click on <Control Panel>, and then double click on <Add or Remove Programs>.
- **Step 2:** Click on <Add/Remove Windows Components> in the <Add or Remove Programs> page.
- **Step 3:** Select <Networking Services> from the Components list in Components Wizard window of the Windows, and then click <Details>.
- **Step 4:** Select <UPnP User Interface> in the Networking Services' subcomponents list and then click on <OK>.
- **Step 5:** Click on <Next> in the Windows Components Wizard window.
- **Step 6:** Click on <Finish> to complete installation.

# **Appendix F: Autotracking (Selected Models Only)**

The Autotracking function is only for some selected models. This function will only become available after authentication is done. For more information about authenticating the function, please see the Inset Key section from below.

The Autotracking function will automatically detect a moving object in the preset area and follow it according to the defined settings. Please find the function setting in the following path: **System> Autotracking**.

Click on the category <Autotracking>, the <Autotracking> and <Insert Key> tabs will be shown in the drop-down menu. Enter the setting menu by clicking the <Autotracking> tab.

## **Autotracking**

#### **Autotracking**

The default setting of the Autotracking function is <Off>. Select <On> to enable the function.

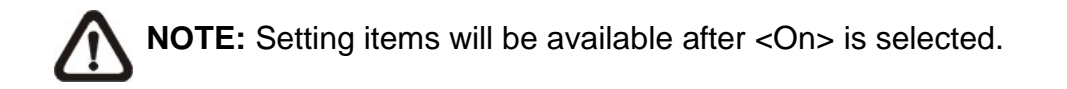

### **MAX Limit Setting**

This setting menu allows the users to define a tracking area for the detection and tracking movement of the camera.

### **Turn Off**

To avoid the setting process being disturbed by the camera's tracking movement, please click on the <Turn Off> button to switch off the tracking function.

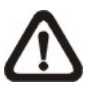

**NOTE:** The Autotracking function needs to be reactivated to take effect after saving all the necessary settings. Please follow the steps below.

- Select <Off> under <Autotracking> at the top.
- Click the <Save> button for confirmation.
- Select <On> under <Autotracking> at the top.
- Click the <Save> button to confirm the settings.

### **Enable tilt limit**

Tick the box to enable the tilt limit setting.

#### **Get U Tilt / D Tilt**

Please click and drag the PTZ pointer in the view window to the desired up or down tilt position. Then click on the <Get U Tilt> / <Get D Tilt> button to get the boundary values.

#### **Enable pan limit**

Tick the box to enable the pan limit setting.

#### **Get L Pan / R Pan**

Please click and drag the PTZ pointer in the view window to the desired left or right pan position. Then click on the <Get L Pan> / <Get R Pan> button to get the boundary values.

#### **Detection Range**

Detection range can be set to detect motions around the centre of the view window. Please choose a value to define the detection area (in percentage) around the centre point. The available options are <L(60%)>, <M(50%)> and <S(40%)>.

#### **Preset Setting**

In this setting menu, the Autotracking function and its related functions can be activated for the first 10 preset points of each sequence line.

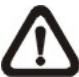

**NOTE:** When <Preset Setting> is activated, the <Home Setting> and the <Guard  $\sum$  Timer Setting> will be unavailable.

#### **Off / On**

The default setting of the Preset Setting is <Off>. Select <On> to enable the function.

#### **Sequence line**

Select a desired sequence line from the drop-down menu to set its Autotracking function.

#### **Preset**

Select a desired preset point from the drop-down menu to set its Autotracking function. Please use the <Autotacking> drop-down menu underneath to turn on / off the tracking function for each chosen preset point.

### **Ratio**

Zoom ratio can be set for the camera to automatically zoom in / out when it is tracking a moving object. Please type in the ratio number in the blank space.

## **Guard Time**

Guard time is for defining the maximum tracking time of the camera for each chosen preset point. Please enter the time in seconds (range from 0~999) in the blank space. Click the <Set> button on the right to finish setting up a preset point.

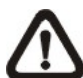

**NOTE:** Repeat the steps from <Sequence line> to <Guard Time> for setting other preset points.

### **Home Setting**

This function allows users to set the main monitoring area as the home position for the camera. In addition, maximum time can also be set for defining the time for the camera to keep watching a stopped tracking object. The camera will return to the home position according to the defined time setting.

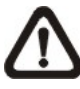

**NOTE:** <Preset Setting> must be <Off> in order to configure the <Home Setting> function.

### **Off / On**

The default setting of Home Setting is <Off>. Select <On> to enable the function.

### **Home Position**

To set the home position, please click and drag the PTZ pointer in the view window to the desired position. Click on <Set> to confirm the position.

**Time**

Please type in the time that the camera should keep watching a stopped tracking object. The camera will return to the home position after the defined time period.

**Go** 

Click on <Go> to move the camera to the home position.

### **Guard Timer Setting**

This function allows users to set the main monitoring area as the guard position, and set the duration of time for the camera to track an object.

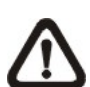

**NOTE:** <Preset Setting> must be <Off> in order to configure the <Guard Timer Setting> function.

### **Off / On**

The default setting of the Guard Timer Setting is <Off>. Select <On> to enable the function.

### **Guard Position**

To set the guard position, please click and drag the PTZ pointer in the view window to the desired position. Click on <Set> to confirm the position.

#### **Time**

Please type in the duration of time that the camera should track a moving object.

#### **Go**

Click on <Go> to move the camera to the guard position.

#### **Save**

Click on <Save> to confirm the settings.

## **Insert Key**

If the Autotracking function is already available, users do not need to type in any product key in this page. However, if it is not, please contact the system installers or the sales representatives for the product key. Authentication can be done by type in the product key in the blank space provided in the <lnset Key> page and click <OK> to enable the function.